**Younics, s.r.o.** Ružová dolina 6 821 08

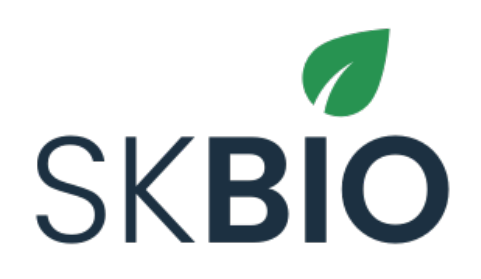

# **Používateľská príručka**

**Fyzické a právnické osoby** 

v2.1.5

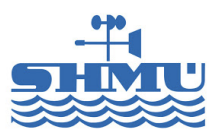

# $\langle Y \rangle$

**Younics, s.r.o.** Ružová dolina 6 821 08

## Obsah

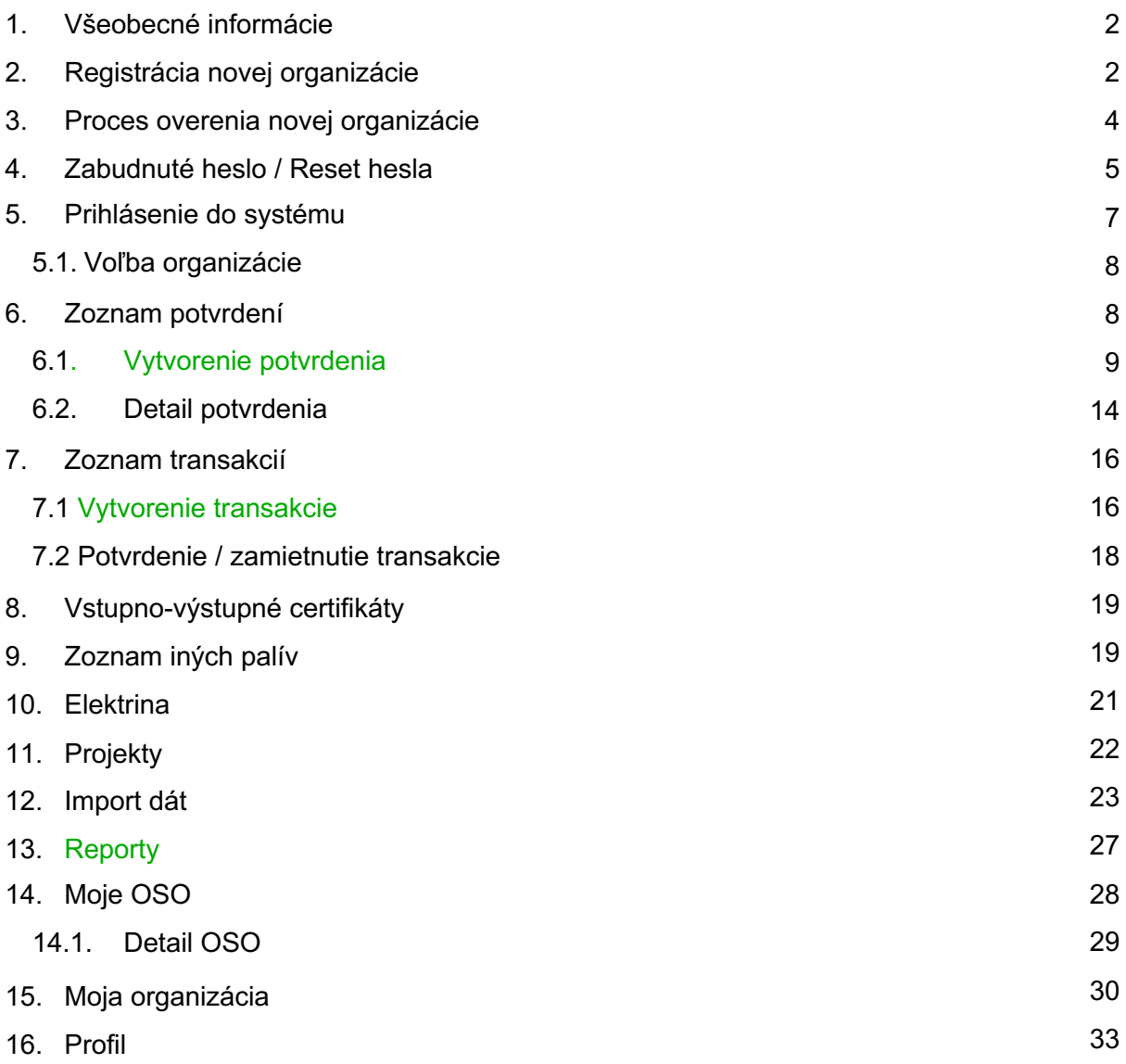

### 1. Všeobecné informácie

Tento dokument slúži ako používateľská príručka k systému SK BIO pre fyzické a právnické osoby. Opísané sú základné kroky pre vykonanie jednotlivých procesov.

## 2. Registrácia novej organizácie

Proces registrácie novej organizácie je možné spustiť na úvodnej obrazovke, pomocou tlačidla "Registrovať sa".

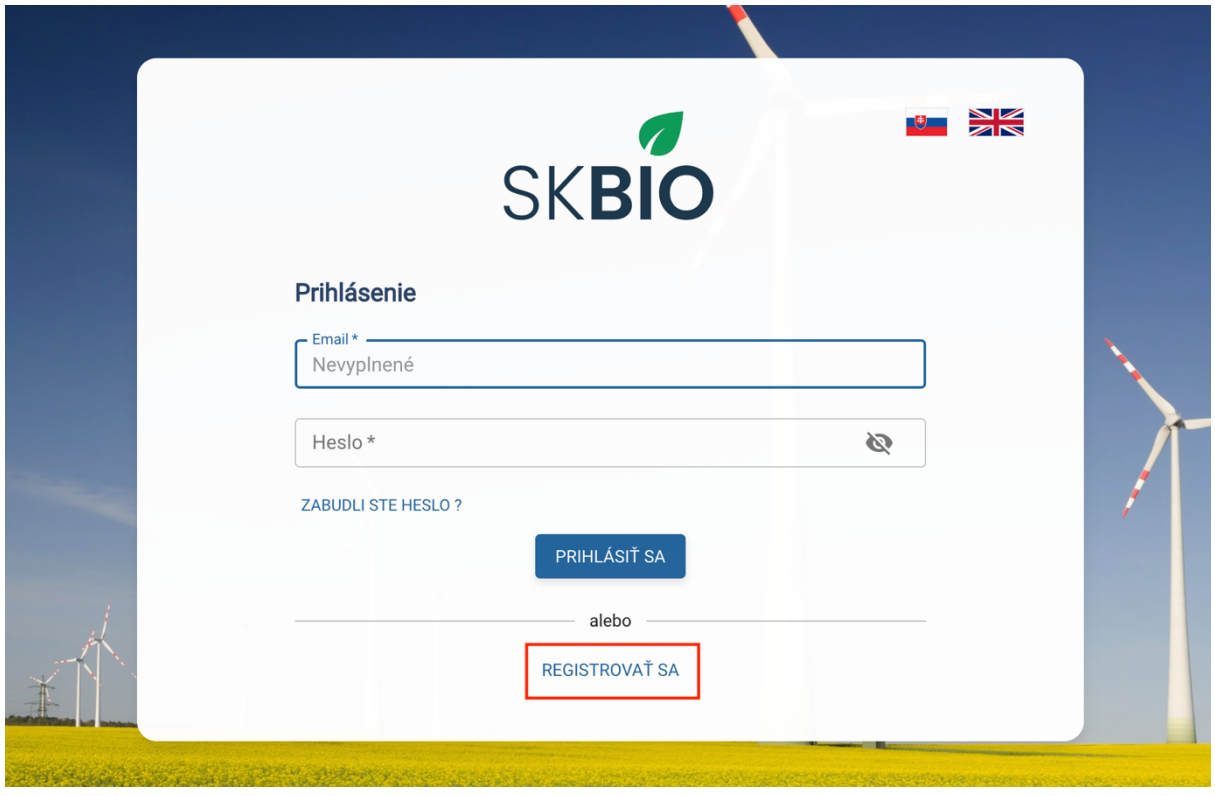

*Obrázok 1: Tlačidlo pre spustenie procesu registrácie*

Po stlačení tlačidla sa zobrazí formulár pre vyplnenie údajov o používateľovi, ako aj organizácii.

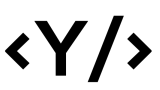

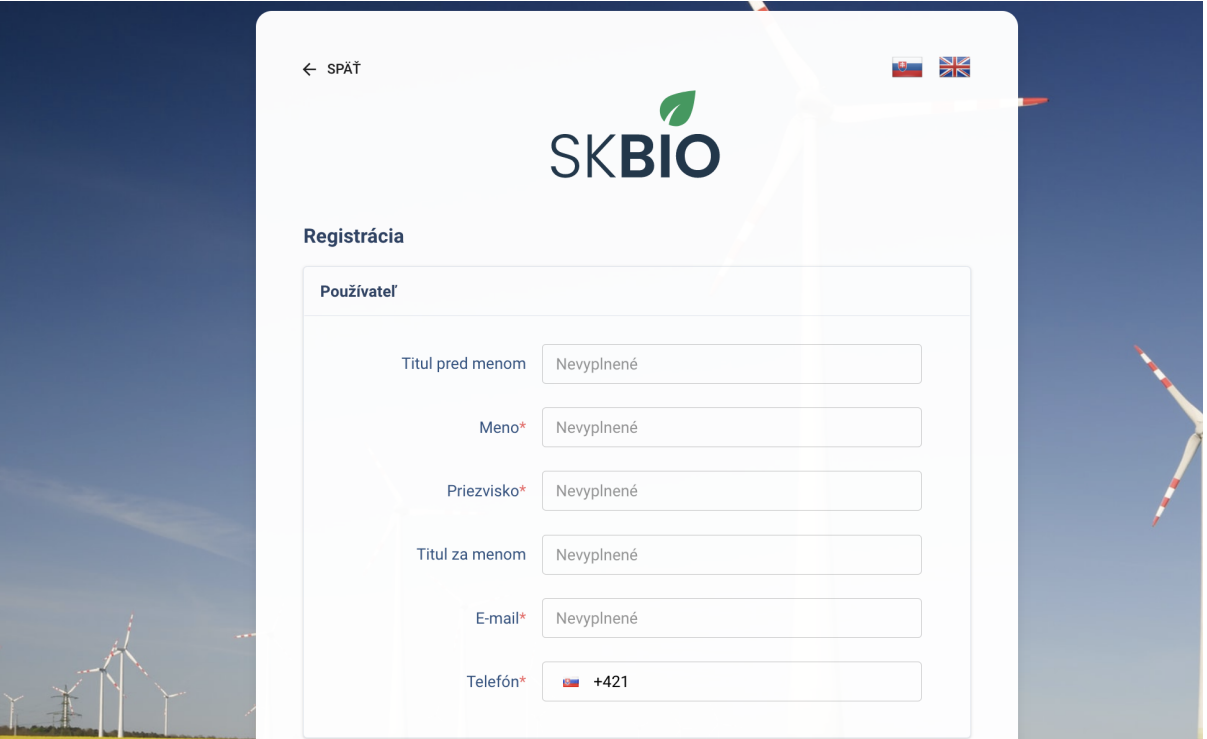

*Obrázok 2: Registrácia - údaje o používateľovi*

V časti Profil organizácie je potrebné vyplniť údaje o organizácii. V tejto časti je potrebné zvoliť aj OSO zodpovedné za organizáciu.

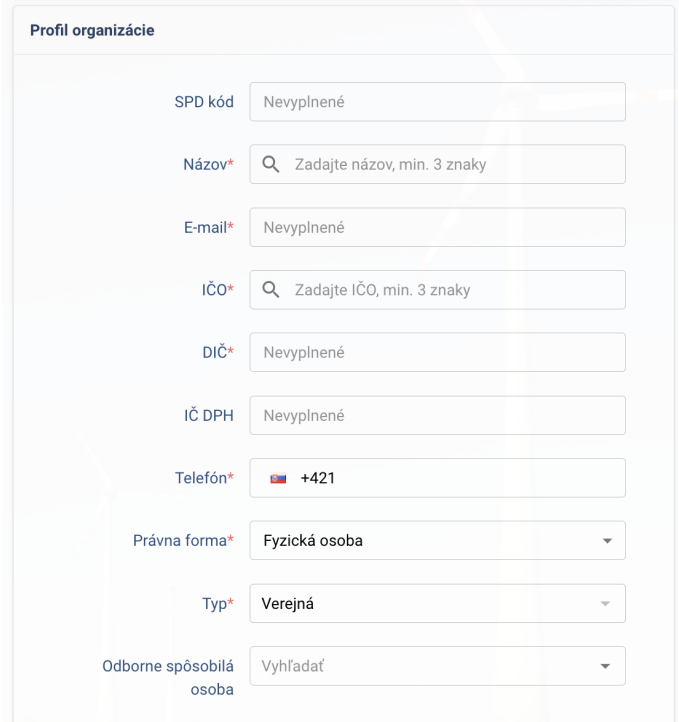

*Obrázok 3: Registrácia - profil organizácie*

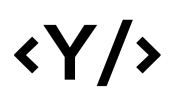

V časti Sídlo a Poštová adresa je možné vyplniť adresu sídla organizácie. Ak je poštová adresa rovnaká ako adresa sídla, stačí zaškrtnúť políčko "Rovnaká ako adresa sídla". V opačnom prípade je možné vyplniť samostatnú poštovú adresu.

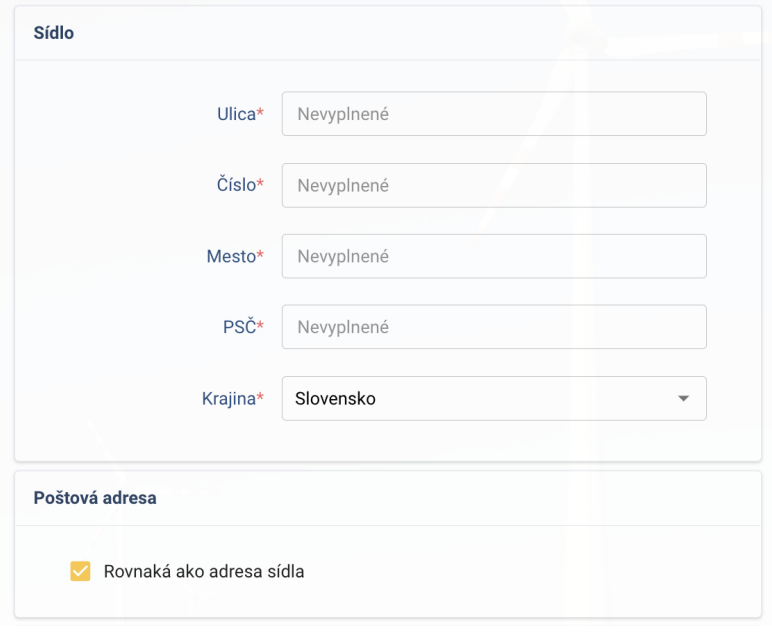

*Obrázok 4: Registrácia - sídlo a poštová adresa*

Sekcia Účet umožňuje vyplnenie hesla, ktoré musí pozostávať minimálne z 8 znakov. Pre úspešnú registráciu je nutné súhlasiť s podmienkami používania a ochrany súkromia. Po vyplnení všetkých údajov je potrebné potvrdiť registráciu pomocou tlačidla "Potvrdiť".

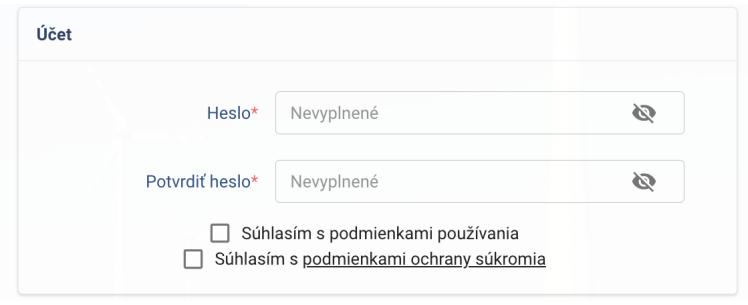

*Obrázok 5: Registrácia - účet*

### 3. Proces overenia novej organizácie

Po registrácii resp. vyžiadaní prístupu do systému je nutné novú organizáciu overiť. Organizáciu overuje odborne spôsobilá osoba (vybraná pri registrácii) a SHMU.

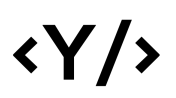

Proces overovania novej organizácie:

- 1. Registrácia organizácie
	- a. Používateľ je notifikovaný (email) o podaní žiadosti
	- b. OSO je emailovo notifikovaná (email) o novej registrácii
- 2. Overenie organizácie odborne sp. osobou (OSO v systéme overí či má organizácia žiadajúca prístup platnú zmluvu)
	- a. Používateľ je notifikovaný (email) o schválení / zamietnutí OSO
	- b. SHMU je notifikovaný (email) o schválení OSO
- 3. Po schválení OSO vytvorí SHMU zmluvu na prístup do systému
	- a. SHMU nahrá návrh zmluvy do systému
	- b. Používateľ je notifikovaný o nahratej zmluve
- 4. Podpis zmluvy používateľom
	- a. Používateľ sa prihlási do systému (zatiaľ nemôže vytvárať potvrdenia)
	- b. Používateľ stiahne návrh zmluvy
	- c. Používateľ nahrá podpísanú zmluvu do systému
	- d. SHMU je notifikovaný o nahratí podpísanej zmluvy do systému

Po nahratí návrhu zmluvy od SHMÚ má používateľ možnosť v časti Moja organizácia stiahnuť tento návrh zmluvy, podpísať ho a nahrať do systému podpísanú zmluvu.

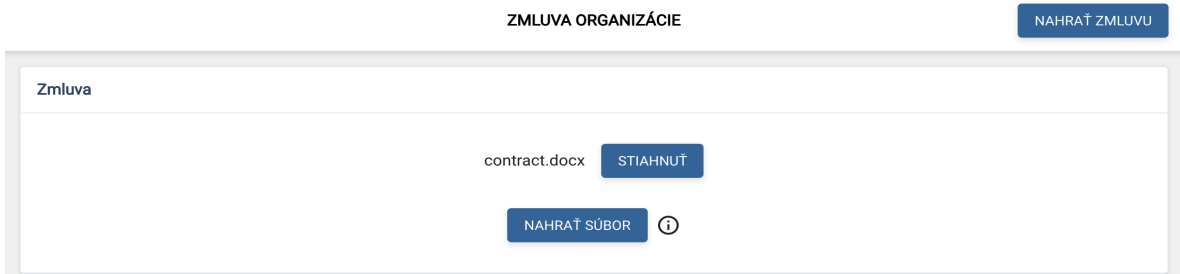

*Obrázok 6: Nahratie podpísanej zmluvy*

- 5. Potvrdenie údajov a podpisu SHMU
	- a. SHMU potvrdí platnosť zmluvy
	- b. SHMU nastaví platnosť účtu od-do
	- c. Používateľ je notifikovaný o aktivácii účtu a možnosti vytvárania podaní

#### 4. Zabudnuté heslo / Reset hesla

Používateľ má možnosť obnoviť zabudnuté heslo vyplnením emailovej adresy zadanej pri registrácii. Na uvedenú adresu príde email s linkou pre obnovu hesla.

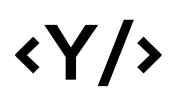

Kliknutím na linku sa používateľovi zobrazí formulár pre zadanie nového hesla. Po zadaní sa používateľ môže prihlásiť s novým heslom.

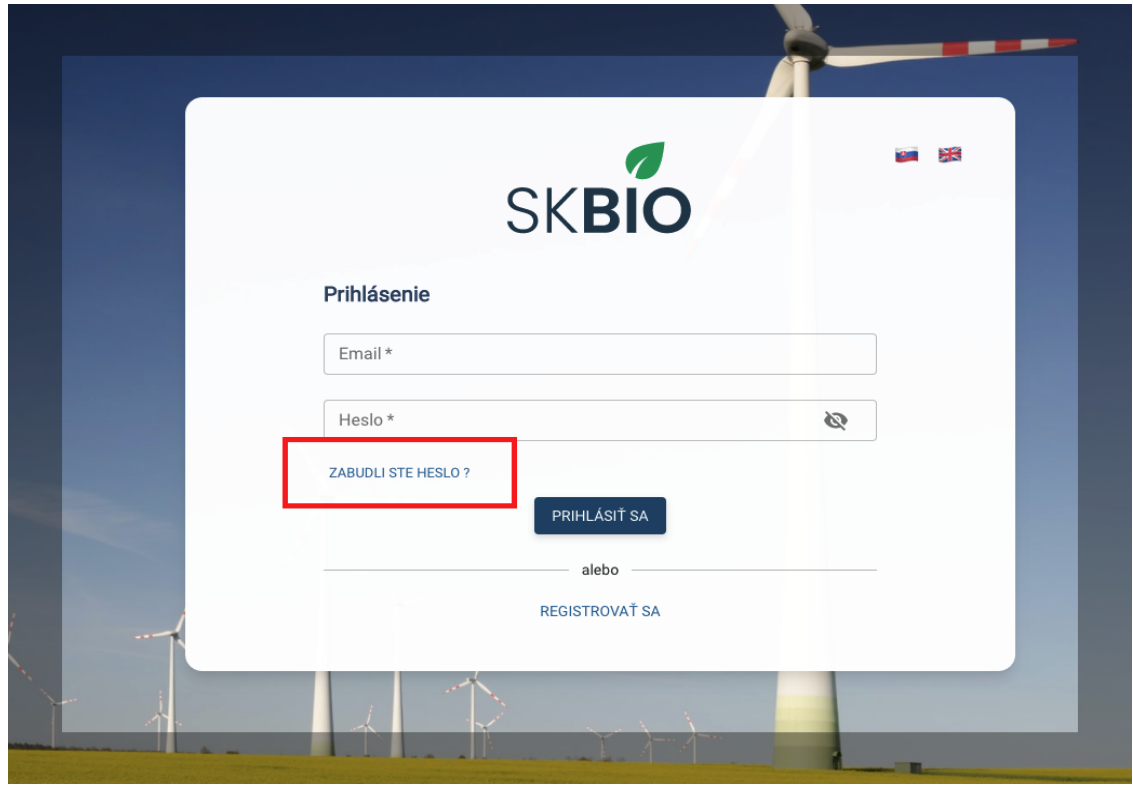

*Obrázok 7: Možnosť obnovenia hesla pre prihlásenie*

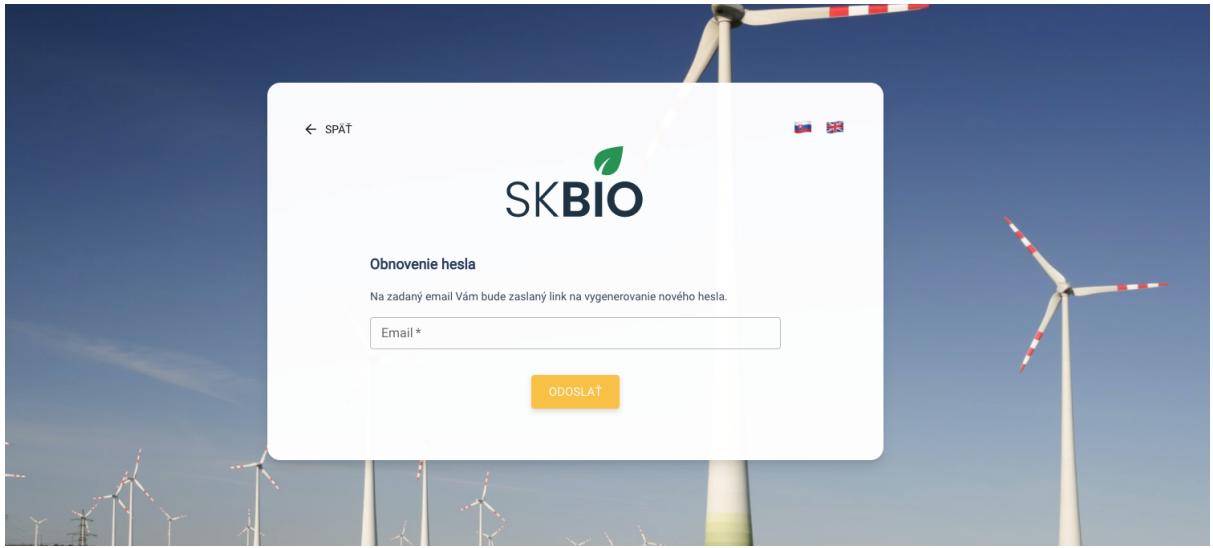

*Obrázok 8: Zadanie e-mailu pre obnovenie hesla*

# $\langle \gamma / \rangle$

## 5. Prihlásenie do systému

Používateľ sa prihlasuje do systému zadaním emailu a hesla.

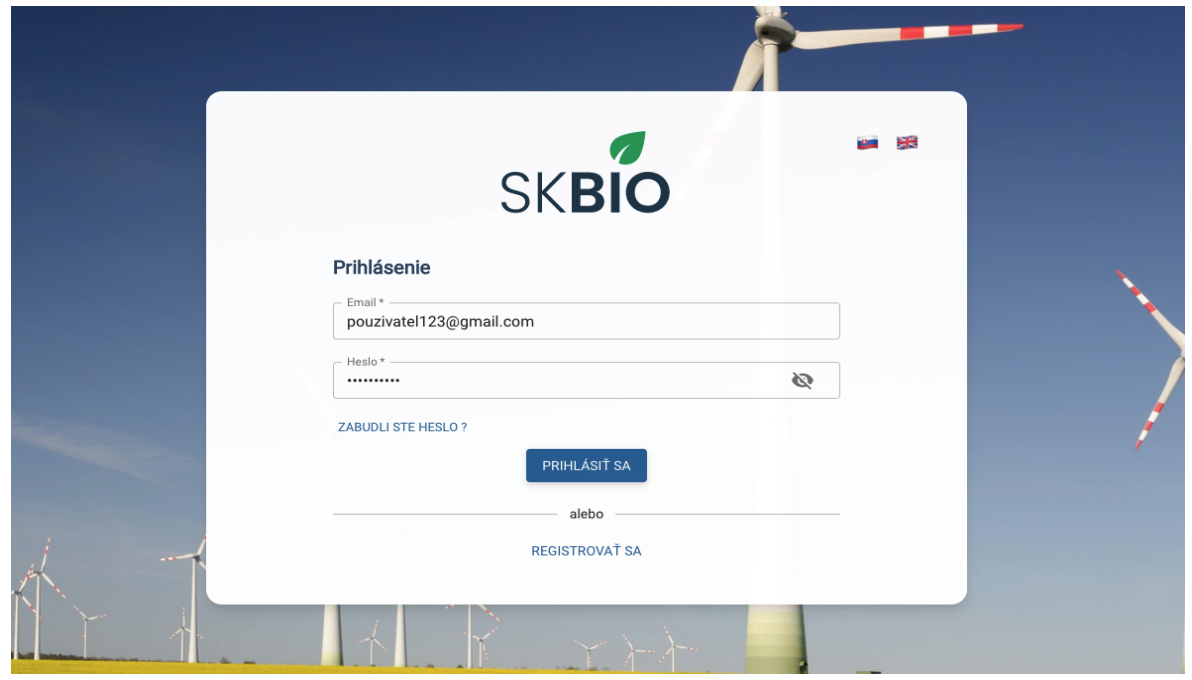

*Obrázok 9: Prihlásenie do systému*

Po prihlásení sa používateľ dostane na obrazovku zoznam potvrdení.

|    | Ø<br><b>SKBIO</b>                        |                          |                     |                       |                               | <b>ZOZNAM POTVRDENÍ</b> |            |                 |                     |                 | + VYTVORIŤ                 |
|----|------------------------------------------|--------------------------|---------------------|-----------------------|-------------------------------|-------------------------|------------|-----------------|---------------------|-----------------|----------------------------|
| T1 | Э<br>Testovací Subjekt 1                 |                          |                     |                       |                               |                         |            |                 |                     |                 |                            |
| 自  | Organizácia<br>SHMUTest1<br>$\mathbf{v}$ |                          |                     |                       |                               |                         |            |                 |                     |                 | Ш                          |
| B  | Zoznam potvrdení                         | EČ<br>Potvrdenia         | Referenčné<br>číslo | Dodávateľ<br>$\alpha$ | Odborne<br>spôsobilá<br>osoba | Druh látky<br>$\alpha$  | Schéma     | Množstvo        | Dátum<br>vytvorenia | Excel<br>import | Akcie                      |
| 區  | Zoznam transakcií                        | Q                        | $\alpha$            |                       | Q                             |                         |            |                 |                     |                 |                            |
| →  | Vstupno-výstupné certifi                 | SK-BIO-003-              |                     | Testslovakia          | SGS<br>Slovakia s.            | Bio-TAEE -              |            | 2 <sub>m3</sub> | 14.12.2022          | Nie             |                            |
| 匩  | Zoznam iných palív                       | 31-7/2022                |                     |                       | r.o.                          | 29091990                | Nevyplnené |                 | 11:02               |                 | $\times \equiv \mathbf{O}$ |
| O  | Elektrina                                |                          |                     |                       | SGS                           | Fischer-                |            |                 |                     |                 |                            |
| 目  | Projekty                                 | SK-BIO-003-<br>31-6/2022 |                     | STX Group             | Slovakia s.<br>r.o.           | Tropsch<br>nafta -      | Nevyplnené | 1 <sub>m3</sub> | 14.12.2022<br>11:00 | Nie             | $\times \equiv \mathbf{O}$ |
| 不  | Import dát                               |                          |                     |                       |                               | 38260090                |            |                 |                     |                 |                            |
| ш  | Reporty<br>skbio.info@shmu.sk            | SK-BIO-003-<br>31-5/2022 |                     | SHMUTest1             | SGS<br>Slovakia s.<br>r.o.    | Bio-TAEE -<br>29091990  | Nevyplnené | 2 <sub>m3</sub> | 14.12.2022<br>10:59 | Nie             | $\times \equiv \odot$      |

*Obrázok 10: Zoznam potvrdení*

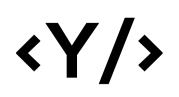

#### 5.1. Voľba organizácie

Systém umožňuje pod jedným používateľským účtom spravovať viacero svojich organizácií. V takomto prípade má používateľ možnosť zvoliť, v mene kt. organizácie koná. Výber organizácie je zobrazený v ľavom menu pod menom používateľa.

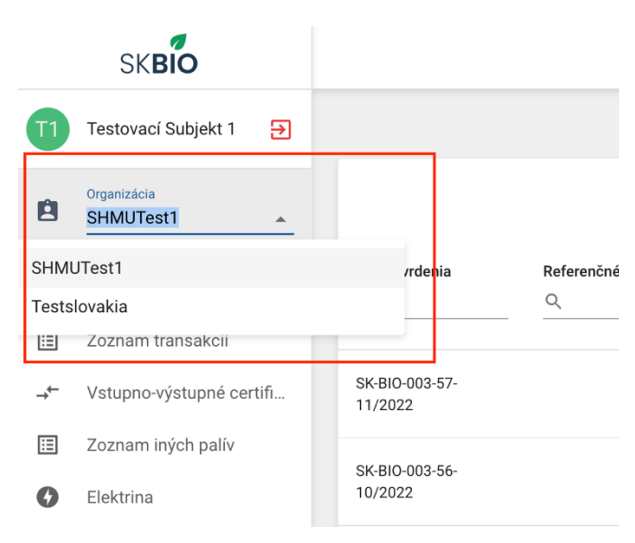

*Obrázok 11: Výber organizácie*

### 6. Zoznam potvrdení

Na tejto obrazovke sú zobrazené jednotlivé potvrdenia a ich základné informácie.

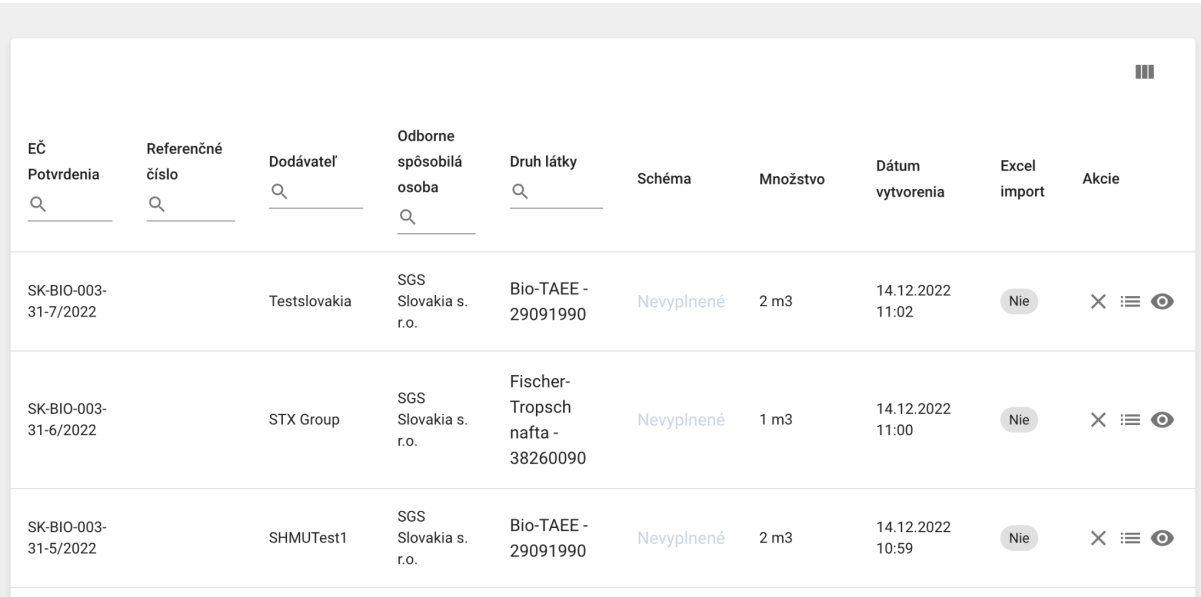

*Obrázok 12: Zoznam potvrdení*

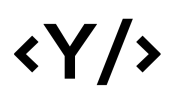

V časti Akcie je možné zobraziť detailné informácie o potvrdení, transakcie patriace k potvrdeniu, prípadne je možné potvrdenie zmazať. V pravej hornej časti obrazovky je možné pomocou tlačidla "Vytvoriť" pridať nové potvrdenie.

|                              |                                                   |                              |                                              | <b>ZOZNAM POTVRDENÍ</b>                    |            |                 |                     |                 | + VYTVORIŤ                 |
|------------------------------|---------------------------------------------------|------------------------------|----------------------------------------------|--------------------------------------------|------------|-----------------|---------------------|-----------------|----------------------------|
|                              |                                                   |                              |                                              |                                            |            |                 |                     |                 |                            |
| EČ<br>Potvrdenia<br>$\alpha$ | Referenčné<br>číslo<br>$\hbox{\footnotesize $Q$}$ | <b>Dodávateľ</b><br>$\alpha$ | Odborne<br>spôsobilá<br>osoba<br>$\mathsf Q$ | Druh látky<br>$\alpha$                     | Schéma     | Množstvo        | Dátum<br>vytvorenia | Excel<br>import | Ш<br>Akcie                 |
| SK-BIO-003-<br>31-7/2022     |                                                   | Testslovakia                 | SGS<br>Slovakia s.<br>r.o.                   | Bio-TAEE -<br>29091990                     | Nevyplnené | 2 <sub>m3</sub> | 14.12.2022<br>11:02 | Nie             | $\times \equiv \mathbf{O}$ |
| SK-BIO-003-<br>31-6/2022     |                                                   | STX Group                    | SGS<br>Slovakia s.<br>r.o.                   | Fischer-<br>Tropsch<br>nafta -<br>38260090 | Nevyplnené | 1 <sub>m3</sub> | 14.12.2022<br>11:00 | Nie             | $\times \equiv \mathbf{O}$ |

*Obrázok 13: Tlačidlá pre vytvorenie potvrdenia, jeho mazanie, zobrazenie transakcií a detailných informácií*

#### 6.1. Vytvorenie potvrdenia

Po kliknutí na tlačidlo "Vytvoriť" sa zobrazí obrazovka s formulárom pre vyplnenie údajov potvrdenia. V hornej časti formuláru sa nachádza pole Odborne spôsobilá osoba. Ak má používateľ viacero odborne spôsobilých osôb, je potrebné zvoliť, za kt. odborne spôsobilú osobu sa potvrdenie vytvára.

V sekcii Dodávateľ sú predvyplnené údaje používateľa (resp. organizácie), kt. je prihlásený. V tejto časti je taktiež možné zadať, či ide o import zo zahraničia, alebo vlastnú výrobu. V sekcii Odberateľ je možné vyhľadať zadaním názvu alebo čísla IČO vyhľadávanej spoločnosti. Spoločnosť sa musí nachádzať v systéme SK-BIO. Po vyhľadaní a kliknutí na názov spoločnosti sa doplnia zvyšné údaje.

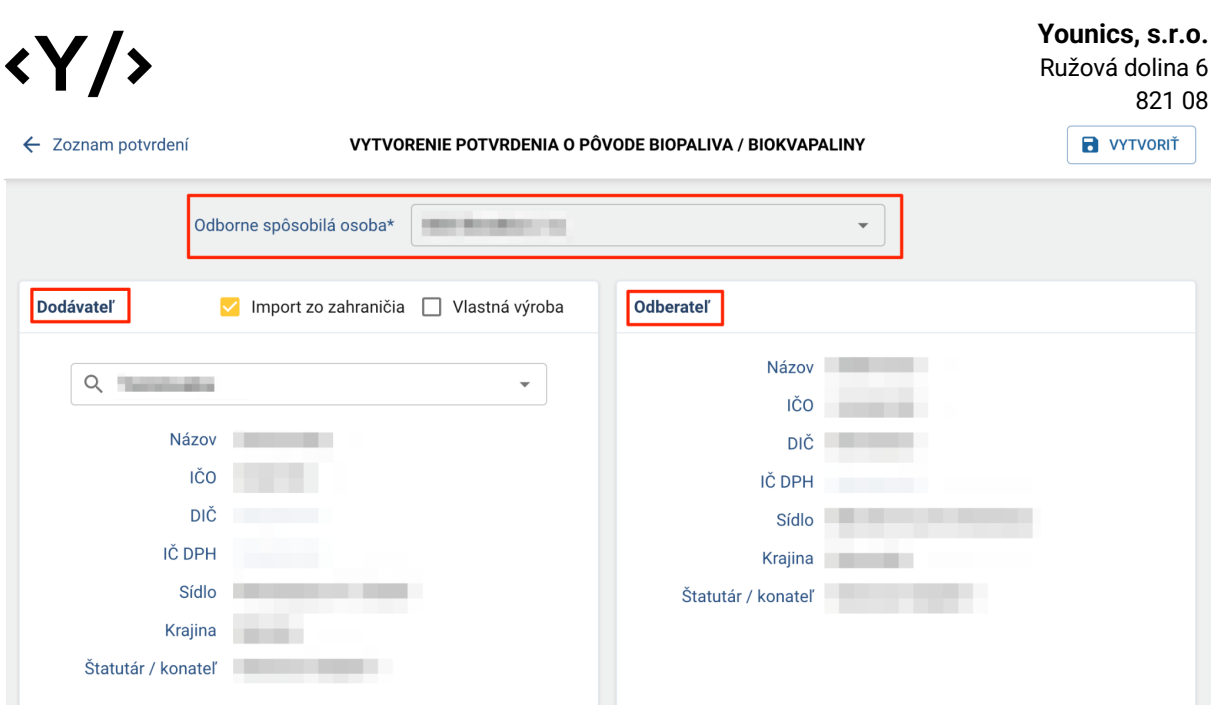

*Obrázok 14: Vytvorenie potvrdenia - dodávateľ, odberateľ* 

V sekcii základné údaje je potrebné vyplniť dátum produkcie a dátum vydania potvrdenia, ako aj obdobie od a do, pre ktoré sa potvrdenie vzťahuje.

**Dátum produkcie**: dátum vyprodukovania biopaliva.

**Dátum vydania**: dátum vydania potvrdenia (povinný údaj).

**Dátum vytvorenia potvrdenia:** zobrazí sa automaticky následne po vytvorení potvrdenia v pravej časti v informáciách o potvrdení.

Z číselníka typu látky je potrebné vybrať typ látky (napr. biopalivo).

Z číselníka druh látky je potrebné vybrať druh látky (napr. Bioetanol). V rámci číselníka je možné vyhľadávať zadaním názvu alebo kódu látky.

V poli využitie je potrebné zvoliť na aký účel je biopalivo alebo biokvapalina využívaná (napr. vykurovanie).

V poli schéma je potrebné zvoliť druh schémy z interného číselníka schém.

Vyplnením atribútu množstvo sa na základe vzorca medzi množstvom a druhom látky prepočíta energetický obsah daného množstva.

V sekcii zloženie je potrebné vyplniť údaje o zložení daného biopaliva / biokvapaliny.

Z číselníka Druh suroviny je potrebné vybrať (resp. vyhľadať zadaním názvu) druh suroviny,

z kt. bolo biopalivo / biokvapalina vyrobená (napr. Repka olejná).

Atribút podiel definuje aké percento vybraného druhu suroviny obsahuje definované biopalivo / biokvapalina.

10 Krajina pôvodu definuje krajinu pôvodu suroviny a produkcia definuje akou formou bola dané surovina vyprodukovaná.

V prípade, že ide o pokročilé biopalivo, je potrebné zaškrtnúť pole *Pokročilé biopalivo*.

# $\langle \gamma / \rangle$

V prípade, že biopalivo / biokvapalina bola vyprodukovaná z odpadov je potrebné zaškrtnúť pole *Vyprodukované z odpadov, zvyškov...*

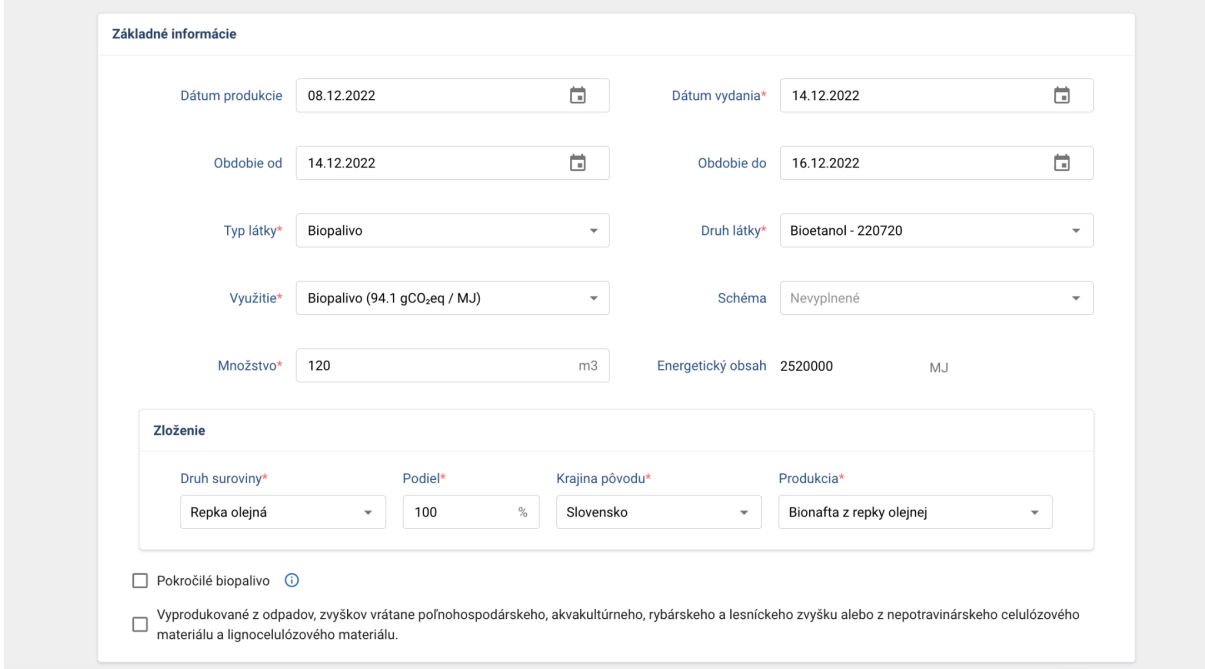

*Obrázok 15: Vytvorenie potvrdenia - základné informácie*

V sekcii Emisie skleníkových plynov je potrebné zadať hodnotu emisií daného biopaliva / biokvapaliny.

Zadanie je možné dvomi spôsobmi:

- Použitím predvolených hodnôt a vyplnením celkových emisií ručne.
- Použitím vzorca a zadaním jednotlivých čiastkových atribútov.

V oboch prípadoch je prepočítaná deklarovaná úspora emisií automaticky na základe celkového množstva emisií v porovnaní s referenčnou hodnotou daného typu biopaliva / biokvapaliny.

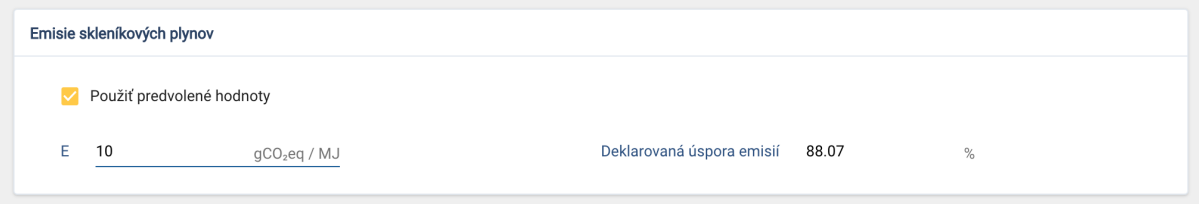

*Obrázok 16: Vytvorenie potvrdenia - emisie skleníkových plynov, predvolené hodnoty*

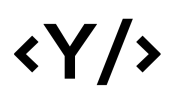

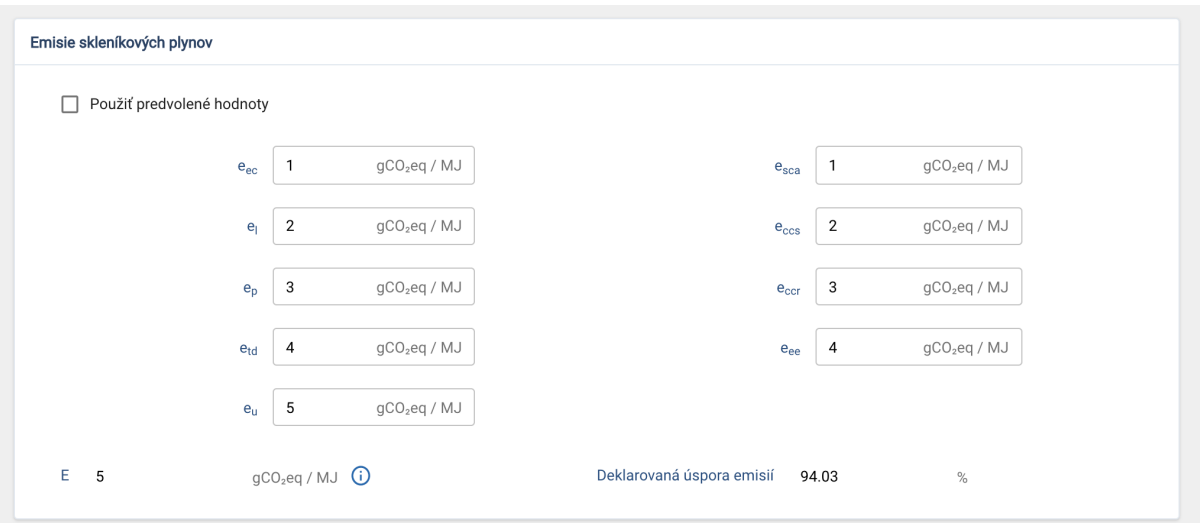

*Obrázok 17: Vytvorenie potvrdenia - emisie skleníkových plynov*

V sekcii Kritériá trvalej udržateľnosti je potrebné zadať kedy sa začala výroba biopaliva alebo biokvapaliny. Ak ide o palivá z biomasy je potrebné taktiež určiť začiatok výroby.

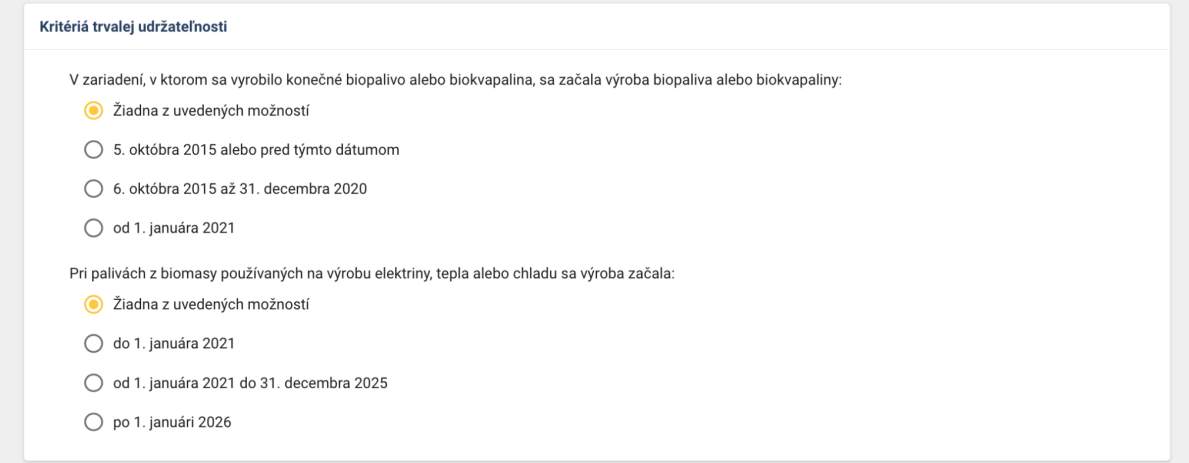

*Obrázok 18: Vytvorenie potvrdenia - kritériá trvalej udržateľnosti*

Na základe určenia kedy sa výroba v danom závode začala a na základe percentuálneho množstva úspory, systém vyhodnotí či dané biopalivo / biokvapalina spĺňa / nespĺňa kritériá trvalej udržateľnosti.

Aby biopalivo splnilo kritériá trvalej udržateľnosti musí platiť jedna z nasledovných podmienok:

výroba začala:

5. októbra 2015 alebo pred týmto dátumom => úspora musí byť 50% a viac

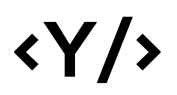

6. októbra 2015 až 31. decembra 2020 => úspora musí byť 60% a viac od 1. januára 2021 => úspora musí byť 65% a viac

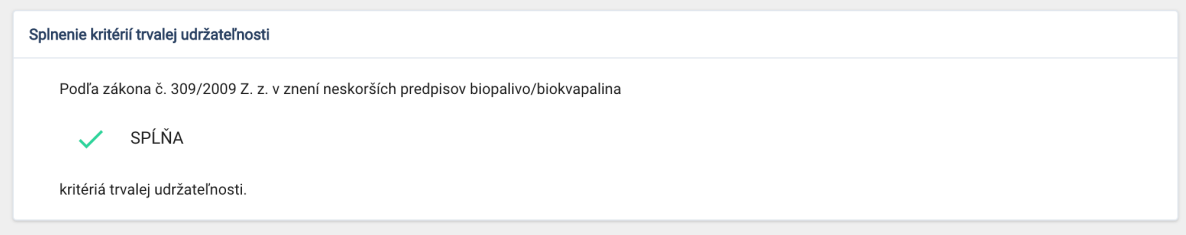

*Obrázok 19: Vytvorenie potvrdenia - splnenie kritérií*

V sekcii Doplňujúce informácie je možné v prípade potreby doplniť dodatočné informácie, referenčné číslo, resp. prílohy.

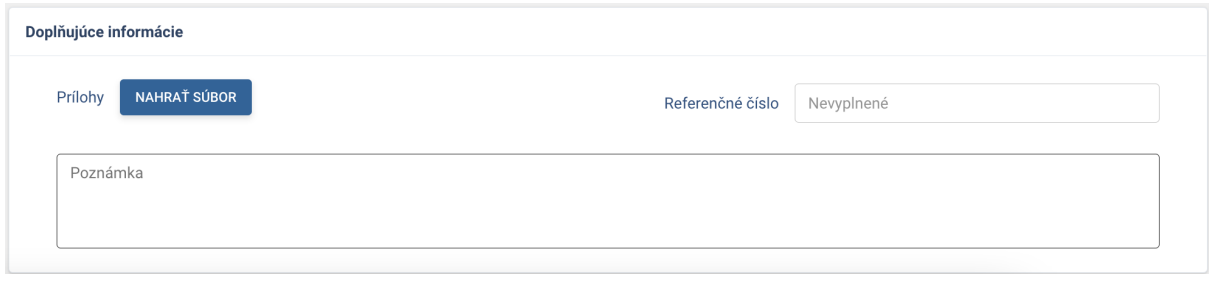

*Obrázok 20: Vytvorenie potvrdenia - doplňujúce informácie*

Po vyplnení všetkých atribútov je možné potvrdenie vytvoriť kliknutím na tlačidlo "Vytvoriť" v pravom hornom rohu obrazovky.

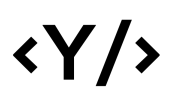

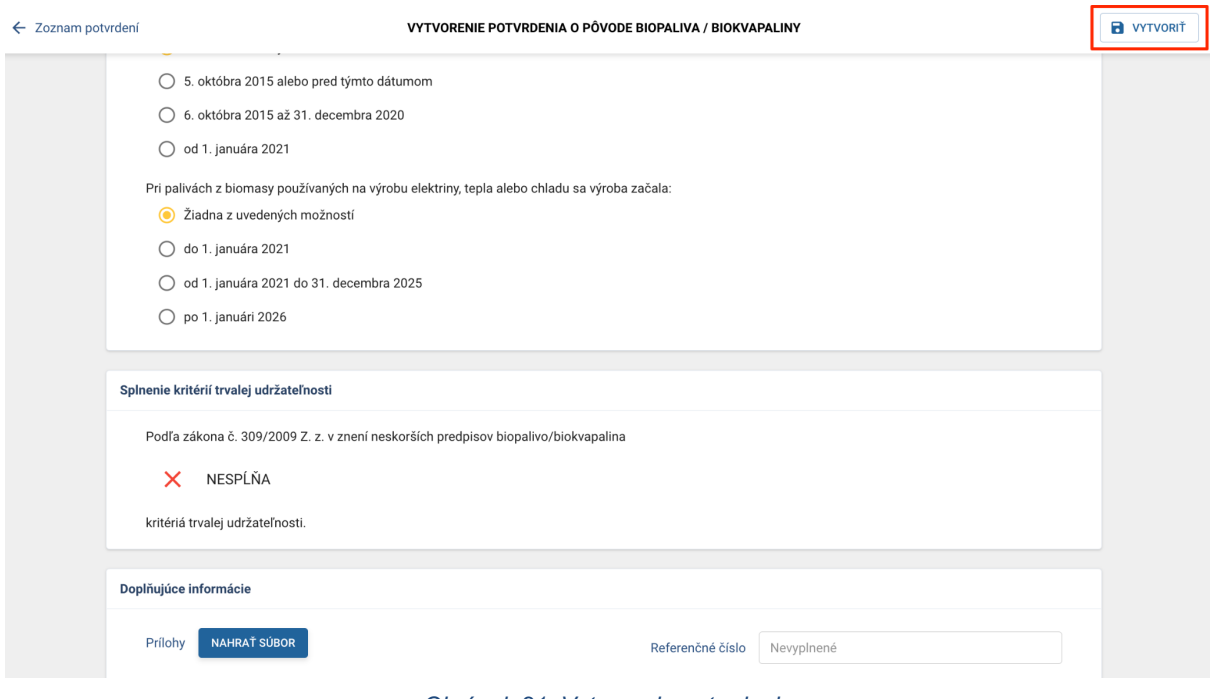

*Obrázok 21: Vytvorenie potvrdenia*

Po kliknutí na tlačidlo "Vytvorit" je zobrazená informácia o úspešnom vytvorení potvrdenia a potvrdeniu je priradené unikátne identifikačné číslo.

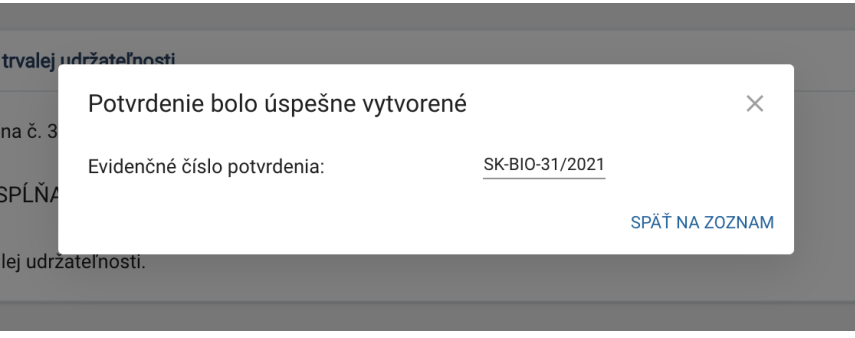

*Obrázok 22: Informácia s číslom potvrdenia*

#### 6.2. Detail potvrdenia

Detail potvrdenia obsahuje podrobné informácie o potvrdení, podobne ako v časti Vytvorenie potvrdenia. Na tejto obrazovke je taktiež možné potvrdenie vytlačiť.

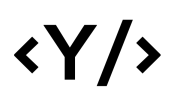

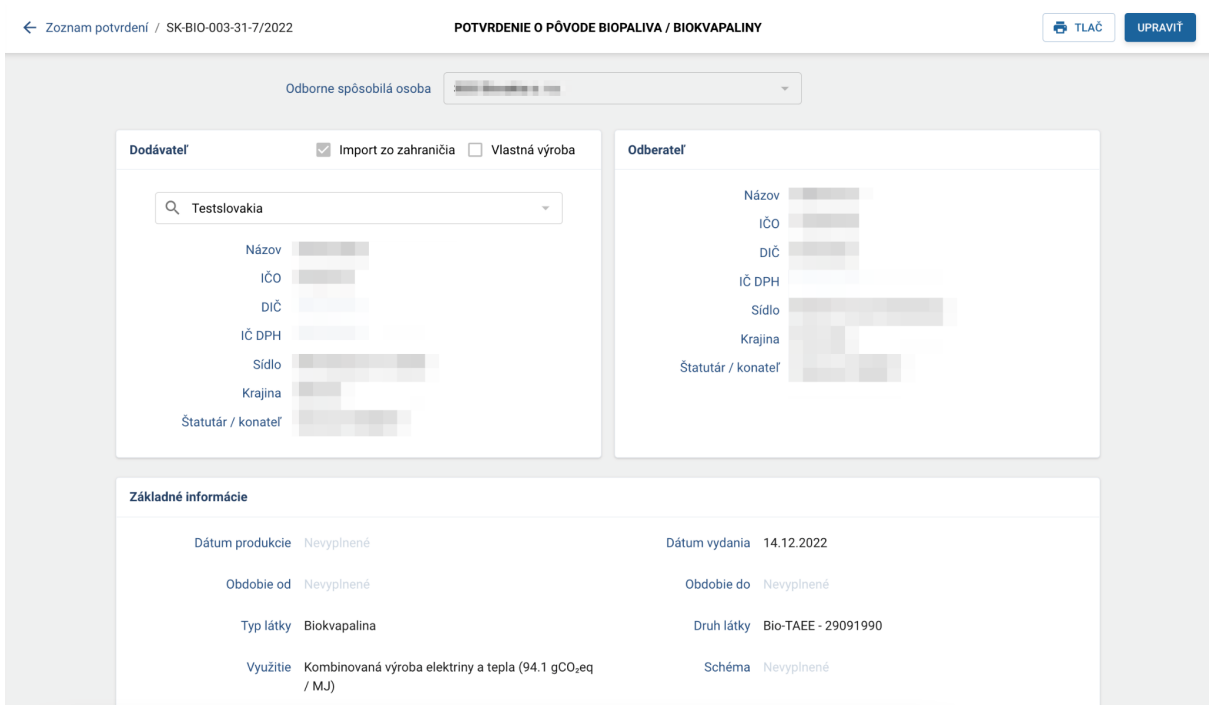

*Obrázok 23: Detail potvrdenia*

Po stlačení tlačidla "Upraviť" sa zobrazia informácie o potvrdení v upravovateľnom móde a je možné ich upraviť.

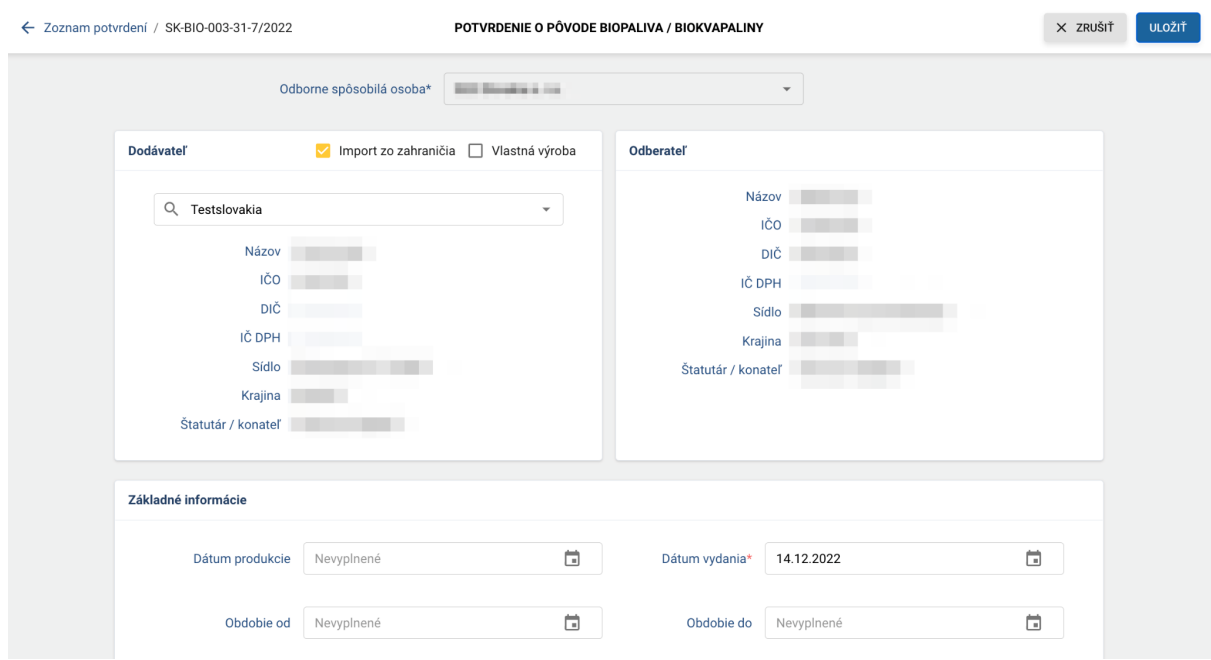

*Obrázok 24: Detail potvrdenia - upravovateľný mód*

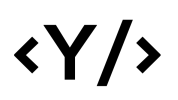

### 7. Zoznam transakcií

Transakcia je pokračovaním životného cyklu biopaliva v systéme. Obrazovka zobrazuje zoznam transakcií, kt. subjekt uskutočnil.

Používateľ má možnosť vytvorenia novej transakcie alebo potvrdenie prijatej transakcie od iného subjektu.

Takýmto spôsobom je zabezpečená transparentná a bezpečná výmena (predaj) biopalív, naprieč celým trhom, až po uvedenie biopaliva na trh.

|                 | Ø<br><b>SKBIO</b>                                    |        |                                  |                          |              |           |                                          | <b>ZOZNAM TRANSAKCIÍ</b> |                      |                                |                     |                          |                     | + VYTVORIŤ |
|-----------------|------------------------------------------------------|--------|----------------------------------|--------------------------|--------------|-----------|------------------------------------------|--------------------------|----------------------|--------------------------------|---------------------|--------------------------|---------------------|------------|
| Т1              | Э<br>Testovací Subjekt 1                             |        |                                  |                          |              |           |                                          |                          |                      |                                |                     |                          |                     |            |
| B               | Organizácia<br>SHMUTest1<br>$\overline{\phantom{a}}$ |        |                                  |                          |              |           |                                          |                          |                      |                                |                     |                          |                     | ш          |
| 自               | Zoznam potvrdení<br>Zoznam transakcií                | $\Box$ | EČ transakcie<br>$\alpha$        | Referenčné<br>číslo<br>Q | Dodávateľ    | Odberateľ | Druh látky<br>$\mathbb{Q}$               | Množstvo                 | Schéma<br>transakcie | Typ<br>Všetky<br>$\rightarrow$ | Stav<br>Všetky<br>٠ | Dátum<br>J<br>vytvorenia | Dátum<br>transakcie | Akcie      |
| 圓<br>⊹          | Vstupno-výstupné certifi                             | $\Box$ | SK-BIO-003-<br>56-10/2022-<br>10 |                          |              | SHMUTest1 | Bionafta<br>(Biodiesel) -<br>38260010    | 25.891 m3                | Nevyplnené           | Nákup <sub>1</sub>             | Čakajúca            | 15.12.2022 15:31         | 20.02.2019          | $\odot$    |
| 田<br>Ø<br>冒     | Zoznam iných palív<br>Elektrina<br>Projekty          | □      | SK-BIO-003-<br>57-11/2022-<br>11 |                          |              | SHMUTest1 | Bionafta<br>(Biodiesel) -<br>38260010    | 55.123 m3                | Nevyplnené           | Nákup <sub>1</sub>             | Čakajúca            | 15.12.2022 15:31         | 20.02.2019          | $\bullet$  |
| Ŧ<br>ш          | Import dát<br>Reporty                                | $\Box$ | SK-BIO-003-<br>57-9/2022-9       |                          |              | SHMUTest1 | Bionafta<br>(Biodiesel) -                | 55.123 m3                | Nevyplnené           | Nákup <sub>1</sub>             | Čakajúca            | 15.12.2022 15:30         | 20.02.2019          | $\bullet$  |
| Ĥ<br>ጠ          | Moje OSO<br>Moja organizácia                         | $\Box$ | SK-BIO-003-<br>31-7/2022         |                          | Testslovakia | SHMUTest1 | 38260010<br>Bio-TAEE -<br>29091990       | 2 <sub>ms</sub>          | Nevyplnené           | Nákup <sub>1</sub>             | Potvrdená           | 14.12.2022 11:02         | 14.12.2022          | $\odot$    |
| ≗<br>$\sqrt{2}$ | Profil<br>Otázky a odpovede                          | C      | SK-BIO-003-<br>$31 - 6/2022$     |                          | STX Group    | SHMUTest1 | Fischer-<br>Tropsch nafta<br>$-38260090$ | 1 <sub>m3</sub>          | Nevyplnené           | Nákup <sub>1</sub>             | Potvrdená           | 14.12.2022 11:00         | 14.12.2022          | $\bullet$  |
|                 | skbio.info@shmu.sk<br>Ж                              | $\Box$ | SK-BIO-003-<br>$31 - 5/2022$     |                          | SHMUTest1    | SHMUTest1 | Bio-TAEE -<br>29091990                   | 2 <sub>mn3</sub>         | Nevyplnené           | Výroba &                       | Potvrdená           | 14.12.2022 10:59         | 14.12.2022          | $\bullet$  |

*Obrázok 25: Zoznam transakcií* 

#### 8.1 Vytvorenie transakcie

Transakciu je možné vytvoriť na základe existujúceho potvrdenia o pôvode biopaliva. Kliknutím na tlačidlo "Vytvoriť" sa zobrazí obrazovka pre vytvorenie transakcie. Používateľ má možnosť vyhľadať subjekt, ktorému chce previesť biopalivo alebo zakliknúť Slovenský trh. Týmto deklaruje uvedenie uvedeného množstva na trh.

V prípade, že sa hľadaný subjekt nenachádza v zozname (napríklad zahraničná spoločnosť) je možné takýto subjekt vytvoriť manuálne. V samostatnej sekcii je potrebné vyplniť dátum transakcie, obdobie od-do a schému potvrdenia. **Dátumom transakcie** sa rozumie **dátum vytvorenia transakcie**, avšak ak subjekt vytvára v systéme transakciu po ukončení kvartálu (do 25. dňa nasledujúceho kvartálu**), je potrebné zmeniť dátum transakcie** tak, aby časovo transakcia spadala ešte do správneho kvartálu.

Upozorňujeme, že je potrebné zadať správny dátum transakcie. Ak subjekt nezmení dátum transakcie na skutočný (patriaci do daného kvartálu) transakcia sa automaticky objaví v kvartáli nasledujúcom, v ktorom v skutočnosti neprebehla.

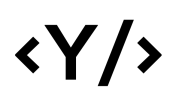

**Younics, s.r.o.** Ružová dolina 6 821 08

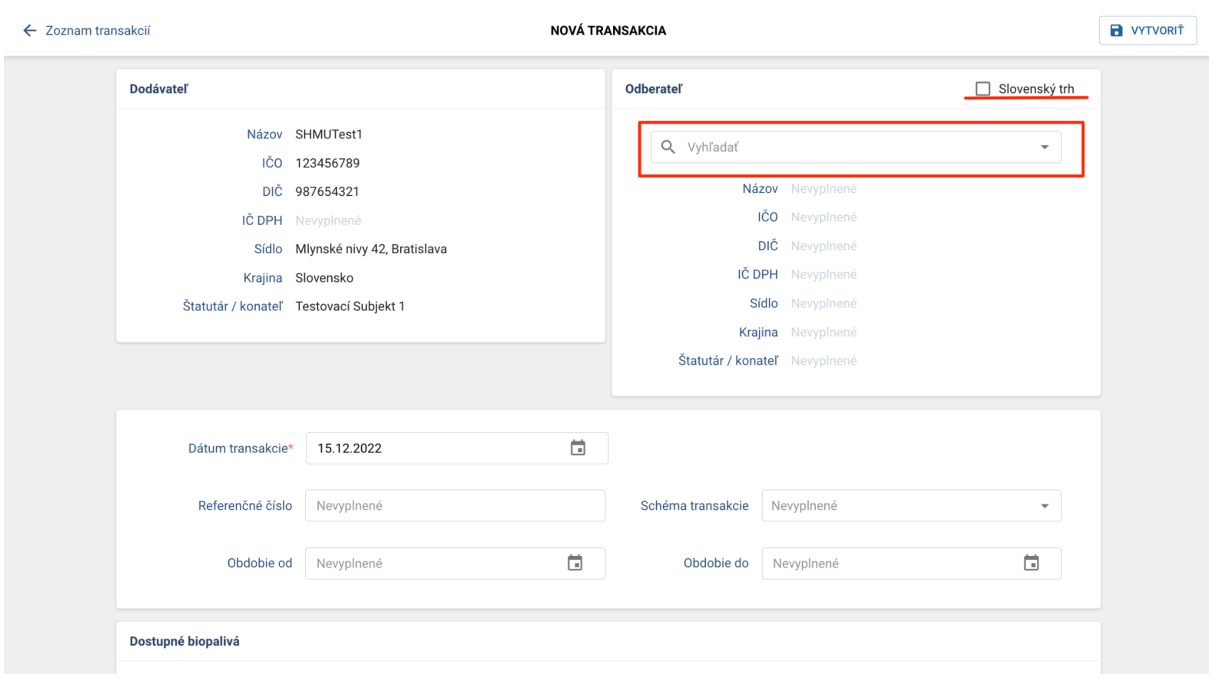

*Obrázok 26: Vytvorenie transakcie*

#### **Vytvorenie novej organizácie:**

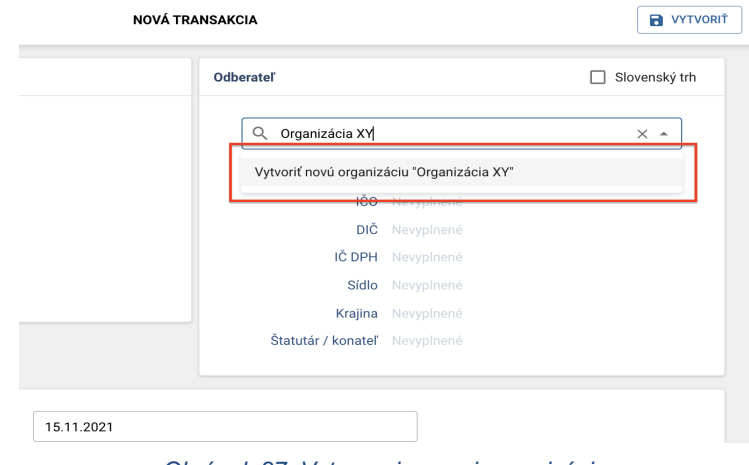

*Obrázok 27: Vytvorenie novej organizácie*

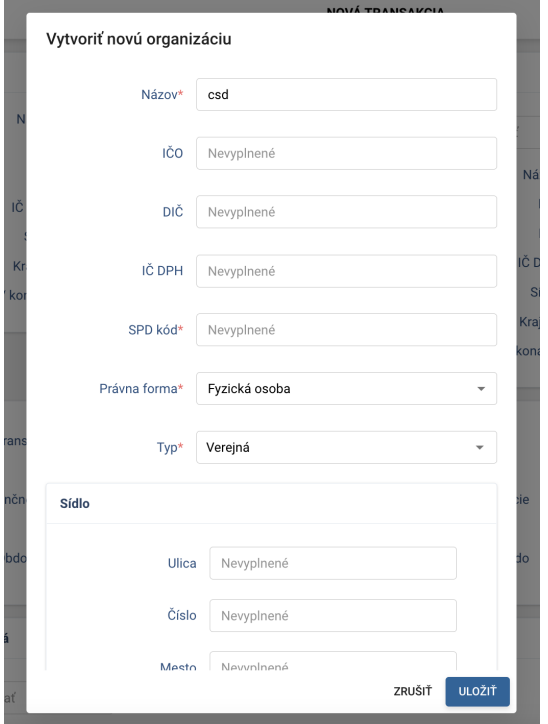

*Obrázok 28: Vytvorenie novej organizácie*

#### 8.2 Potvrdenie / zamietnutie transakcie

Po vytvorení transakcie dodávateľom je transakcia v stave *Čakajúca*. Odberateľ v rámci svojho zoznamu transakcií musí uvedenú transakciu **Potvrdiť** alebo **Zamietnuť**. Potvrdením transakcie subjekt deklaruje, že množstvo uvedeného biopaliva prevzal a môže ním ďalej manipulovať. Prevzaté množstvo môže ďalej predať inému subjektu alebo uviesť na trh. Potvrdená transakcia zmení svoj stav na *Potvrdená*.

Zamietnutím transakcie zostáva uvedené množstvo dodávateľovi, ktorý s ním môže naďalej manipulovať. Zamietnutá transakcia zmení svoj stav na *Zamietnutá*.

|   |                                  |                   |           |           |                                          | <b>ZOZNAM TRANSAKCIÍ</b> |                      |                                           |                                            |                                     |                     | + VYTVORIŤ  |
|---|----------------------------------|-------------------|-----------|-----------|------------------------------------------|--------------------------|----------------------|-------------------------------------------|--------------------------------------------|-------------------------------------|---------------------|-------------|
|   | 2 vybraných riadkov              | Referenčné        |           |           |                                          |                          |                      |                                           |                                            | ✓ POTVRDIŤ                          |                     | X ZAMIETNUŤ |
| ۵ | EČ transakcie<br>$\mathsf Q$     | číslo<br>$\alpha$ | Dodávateľ | Odberateľ | Druh látky<br>$\hbox{\footnotesize $Q$}$ | Množstvo                 | Schéma<br>transakcie | Typ<br>Všetky<br>$\overline{\phantom{a}}$ | Stav<br>Všetky<br>$\overline{\phantom{a}}$ | Dátum<br>$\downarrow$<br>vytvorenia | Dátum<br>transakcie | Akcie       |
| ⊽ | SK-BIO-003-<br>56-10/2022-<br>10 |                   |           | SHMUTest1 | Bionafta<br>(Biodiesel) -<br>38260010    | 25.891 m3                | Nevyplnené           | Nákup <sub>1</sub>                        | Čakajúca                                   | 15.12.2022 15:31                    | 20.02.2019          | $\odot$     |
| ▽ | SK-BIO-003-<br>57-11/2022-<br>11 |                   |           | SHMUTest1 | Bionafta<br>(Biodiesel) -<br>38260010    | 55.123 m3                | Nevyplnené           | Nákup <sub>1</sub>                        | Čakajúca                                   | 15.12.2022 15:31                    | 20.02.2019          | $\odot$     |
|   | SK-BIO-003-<br>57-9/2022-9       |                   |           | SHMUTest1 | Bionafta<br>(Biodiesel) -<br>38260010    | 55,123 m3                | Nevyplnené           | Nákup <sub>1</sub>                        | Čakajúca                                   | 15.12.2022 15:30                    | 20.02.2019          | $\bullet$   |

*Obrázok 29: Potvrdenie / Zamietnutie transakcie*

## 8. Vstupno-výstupné certifikáty

Vstupno-výstupný certifikát zoskupuje viaceré transakcie medzi dvomi obchodujúcimi entitami pre jeden konkrétny druh látky. Takýto certifikát je možné vytvoriť v prípade, že jeden druh látky je distribuovaný na viac častí, medzi tými istými entitami. V časti Akcie je možné otvoriť detail certifikátu, ako aj transakcie patriace k certifikátu (podobne ako v časti Zoznam potvrdení).

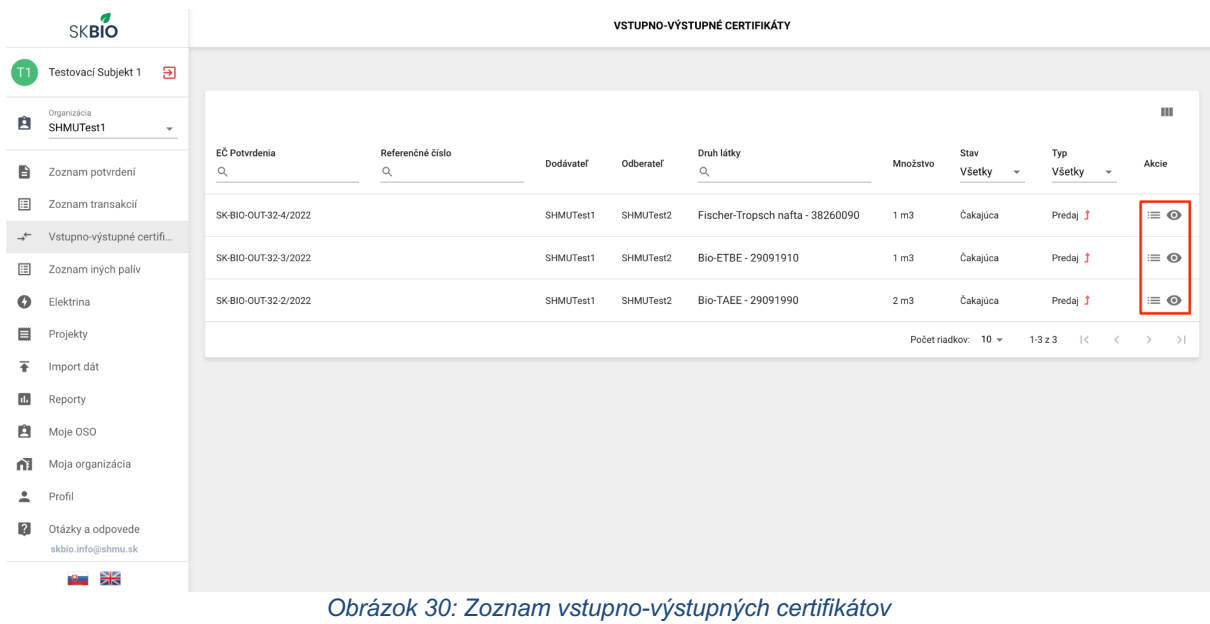

## 9. Zoznam iných palív

Pre evidenciu iných palív ako biopalív slúži časť Zoznam iných palív. Do zoznamu je možné pridávať rôzne druhy palív prostredníctvom tlačidla "Vytvorit".

Kliknutím na tlačidlo, sa zobrazí obrazovka pre výber typu, množstva a ostatných atribútov súvisiacich s daným palivom.

Údaje z pridaných palív vstupujú do reportu ročnej správy.

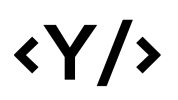

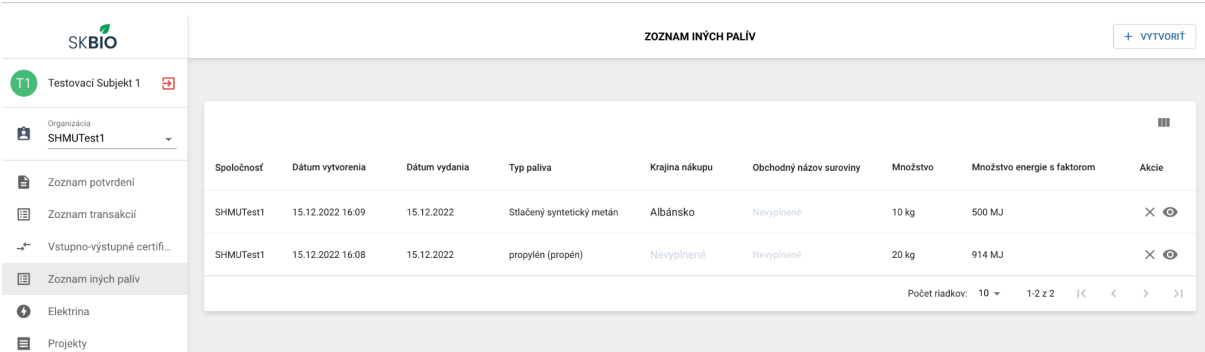

#### *Obrázok 31: Zoznam iných palív*

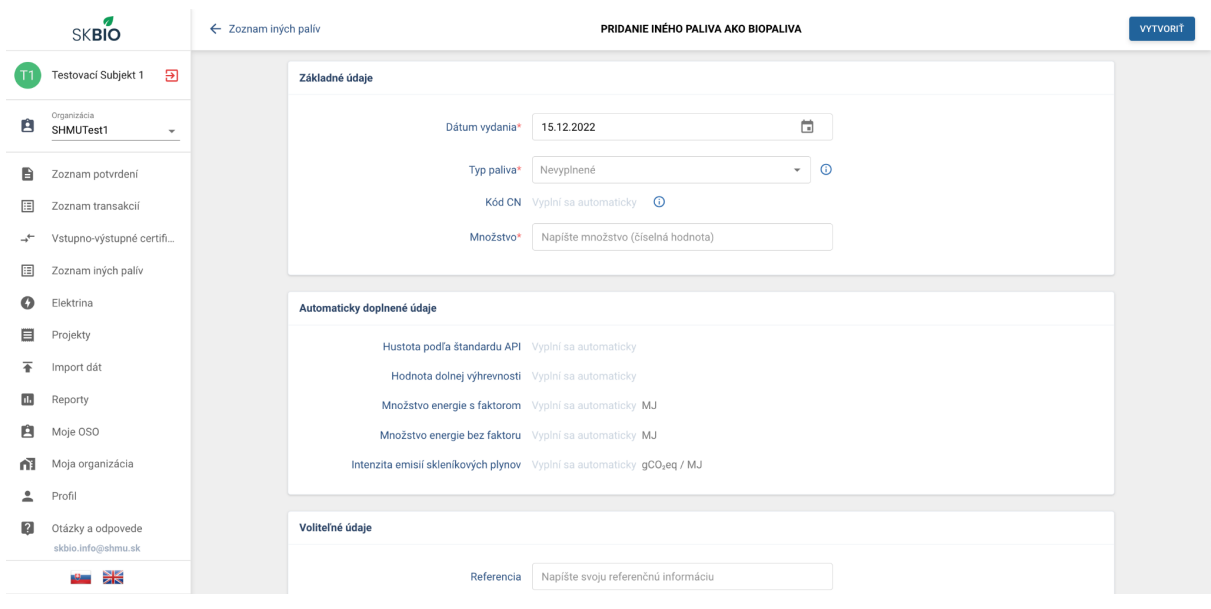

#### *Obrázok 32: Pridanie iných palív*

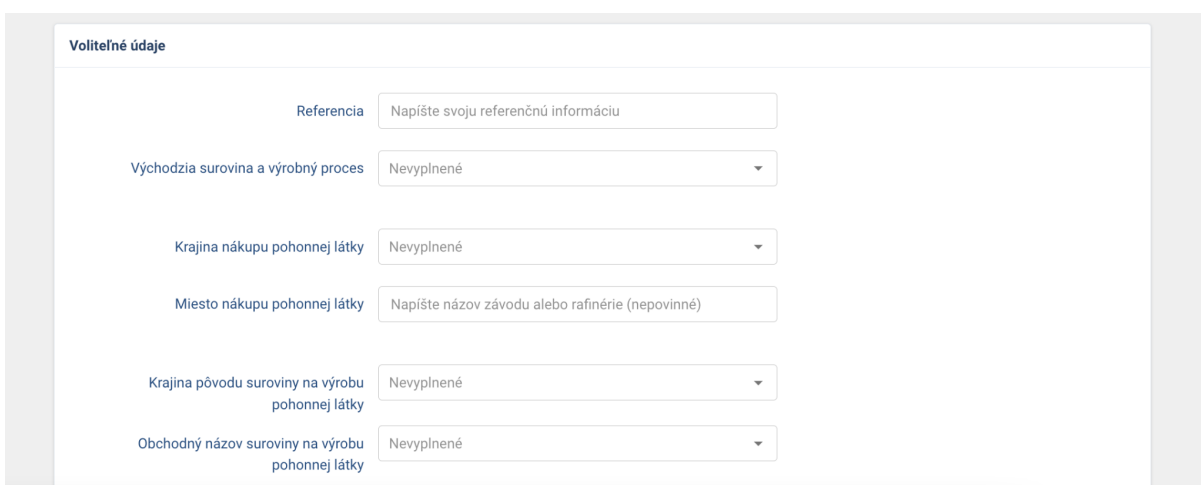

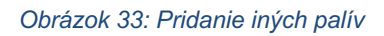

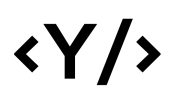

### 10. Elektrina

Pre evidenciu elektrickej energie slúži časť Elektrina. Do zoznamu je možné pridávať množstvo elektriny prostredníctvom tlačidla "Vytvoriť"**.**

Kliknutím na tlačidlo, sa zobrazí obrazovka pre zvolenie množstva a ostatných atribútov súvisiacich s pridávaním elektriny.

 $+$  vytvorit SKBIO ELEKTRINA T1 Testovací Subjekt 1 2  $\mathbf{m}$ SHMUTest1  $\overline{\phantom{a}}$ Množstvo energie Množstvo energie s faktormi Intenzita emisi Referencia Dátum vydania Akcie Organizácia **E** Zoznam potvrdení Zoznam transakcií 15.12.2022 16:13  $2$  MJ  $0.8 MJ$  $\times$  0 SHMUTest1 Vstupno-výstupné certifi...  $\rightarrow$  $4 MJ$  $1.6 MJ$ 15.12.2022 16:13  $\times$   $\odot$ SHMUTest1 Zoznam iných palív Počet riadkov:  $10 \times 12z2$   $\mid \langle \quad \langle \quad \rangle \rangle$  $\rightarrow$  $\bullet$  Elektrina  $\Box$  Projekty  $\overline{\textbf{f}}$  Import dát **N** Reporty Moje OSO Moja organizácia  $Prefl$ **D** Otázky a odpovede **\* 米** 

Údaje z pridanej elektriny vstupujú do reportu ročnej správy.

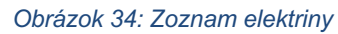

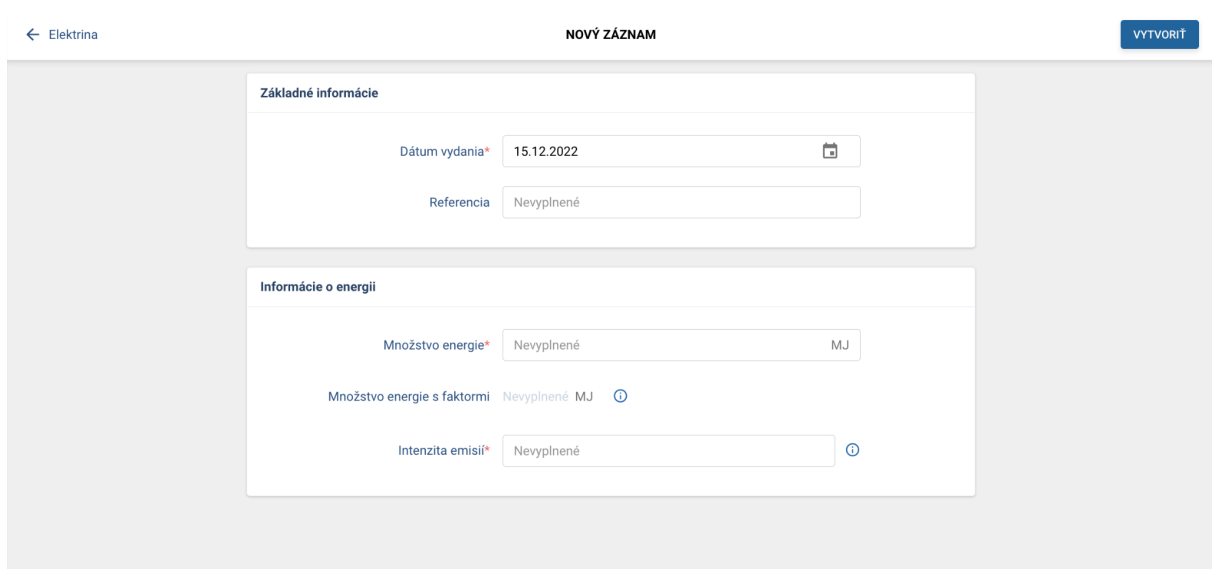

*Obrázok 35: Pridanie elektriny*

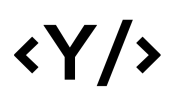

## 11. Projekty

Pre evidenciu projektov slúži časť projekty. Do zoznamu je možné pridávať projekty elektriny prostredníctvom tlačidla "Vytvoriť".

Kliknutím na tlačidlo, sa zobrazí obrazovka pre vyplnenie atribútov projektu.

Údaje z pridaných projektov vstupujú do reportu ročnej správy.

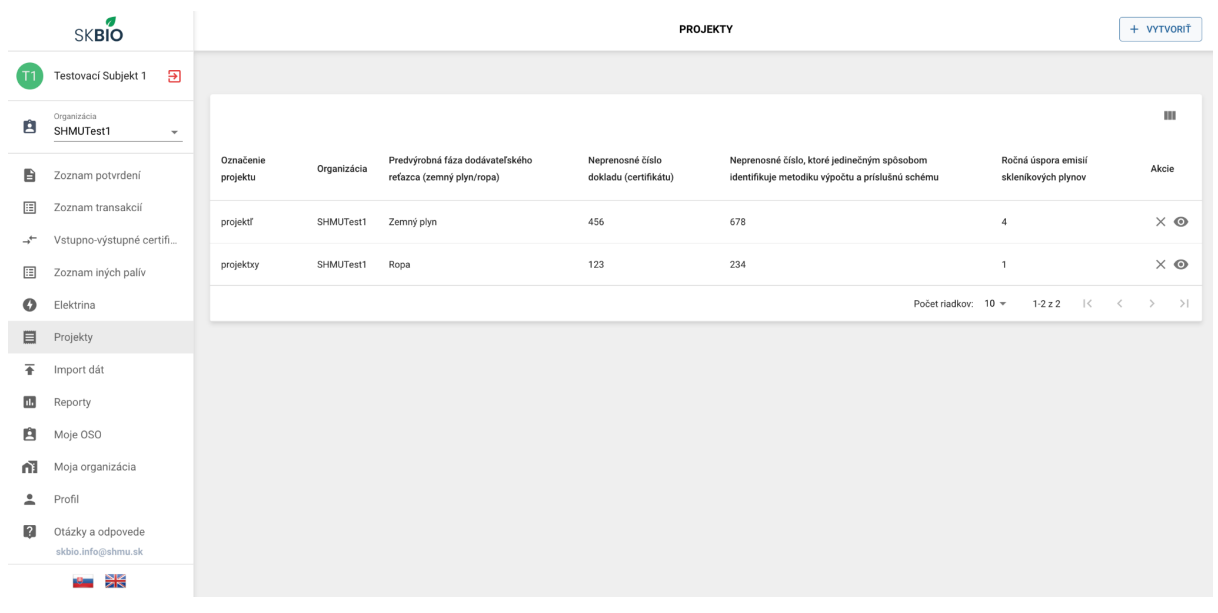

*Obrázok 36: Zoznam projektov*

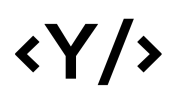

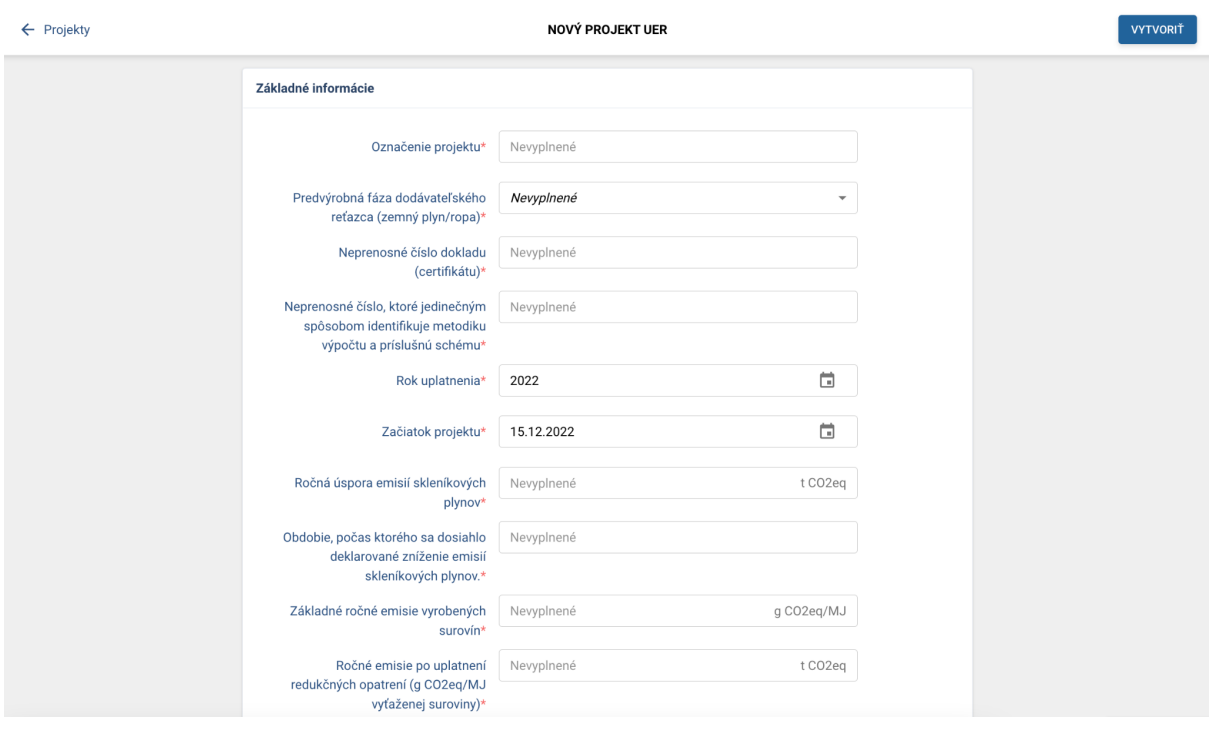

#### *Obrázok 37: Pridanie projektu*

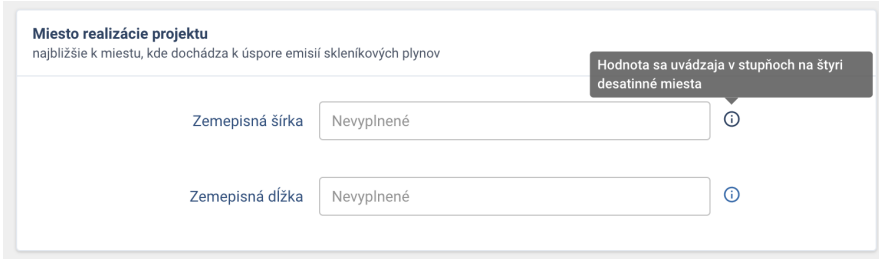

#### *Obrázok 38: Pridanie projektu*

### 12. Import dát

Tabuľka na danej obrazovke zobrazuje zoznam importovaných súborov, dátum importu, počet importovaných záznamov v súbore a stav importu. Importované súbory je možné neskôr stiahnuť stlačením ikonky v časti Akcie.

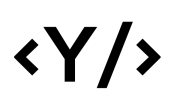

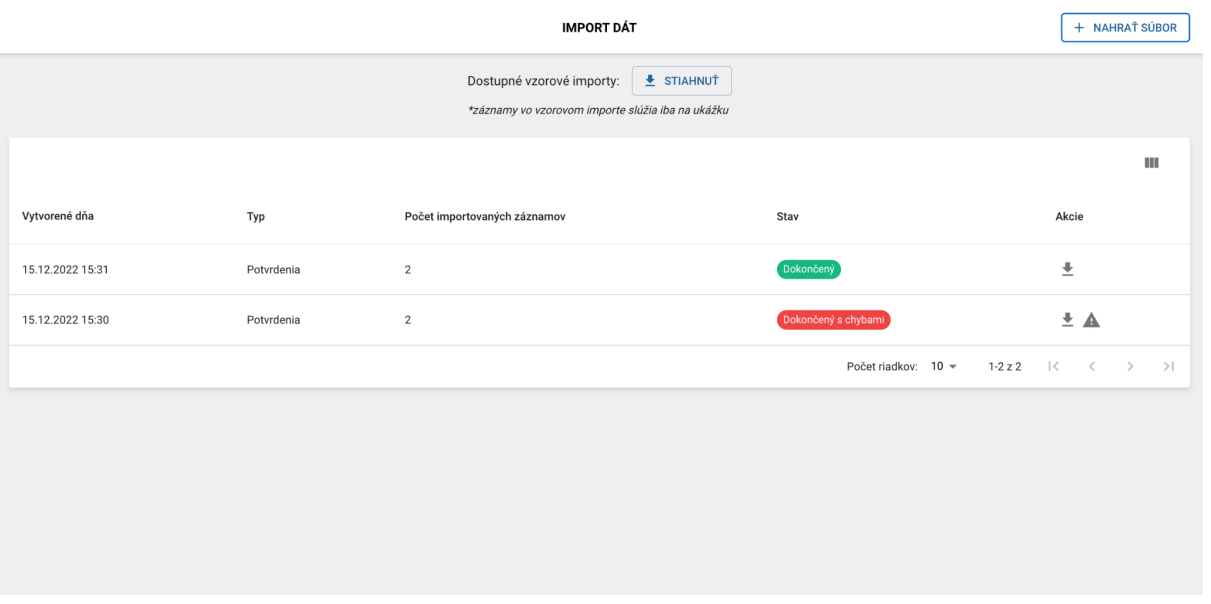

*Obrázok 39: Zoznam importov dát*

V hornej časti obrazovky je možné po stlačení tlačidla "Stiahnuť" získať ukážkové súbory pre import dát.

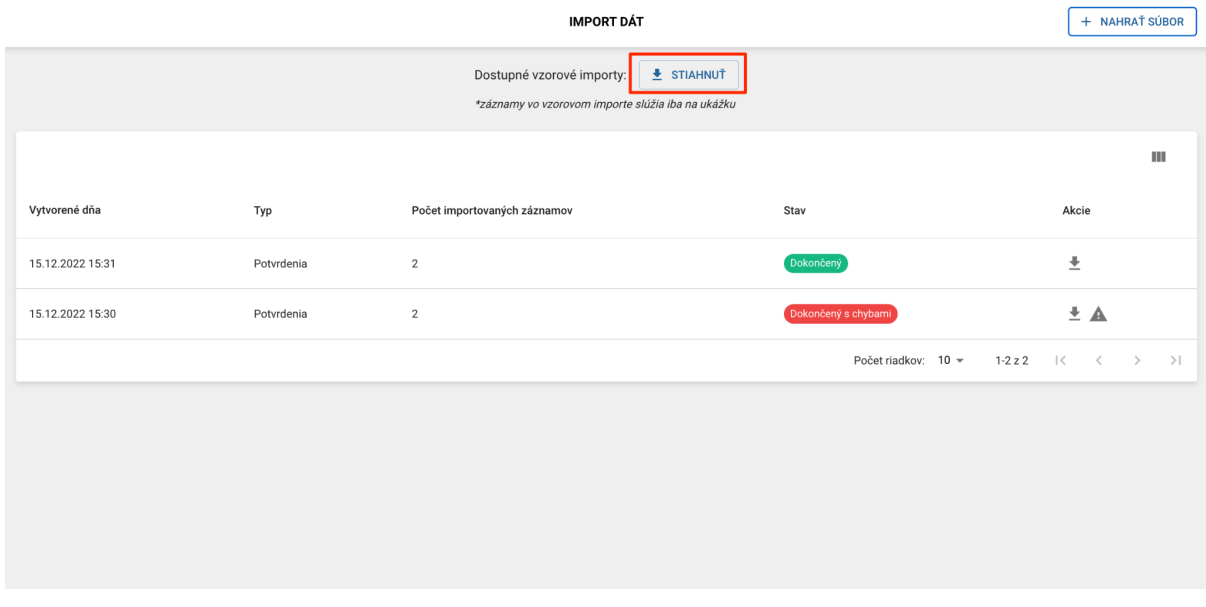

*Obrázok 40: Stiahnutie vzorových súborov*

# $\langle \gamma / \rangle$

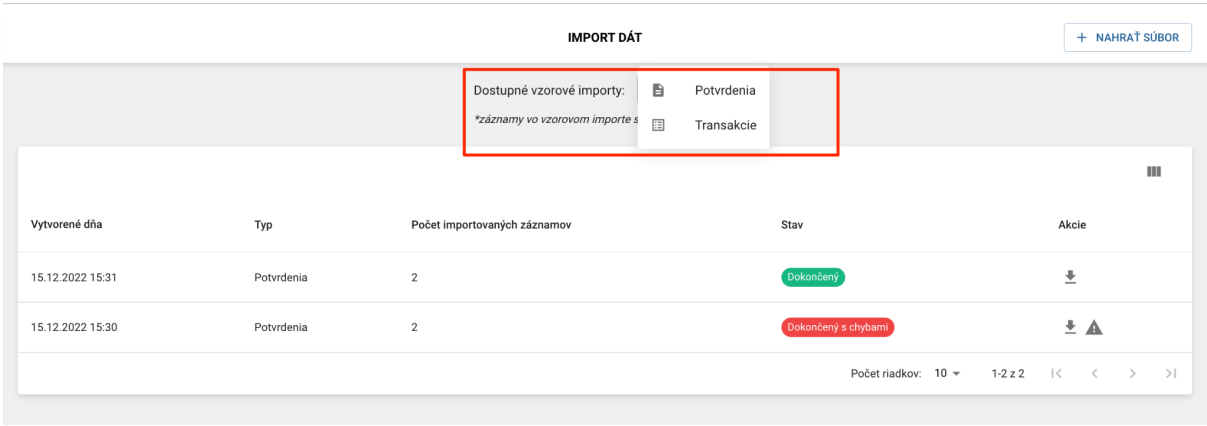

*Obrázok 41: Ponuka typov vzorových importov*

Pre importovanie potvrdení je potrebné stlačiť tlačidlo "Nahrať súbor" v pravom hornom rohu obrazovky. Následne je potrebné zvoliť o aký typ dát ide (Potvrdenia, Rakúske dáta, Transakcie) a zvoliť súbor obsahujúci dáta. Podporované sú súbory typu .xls a .xlsx.

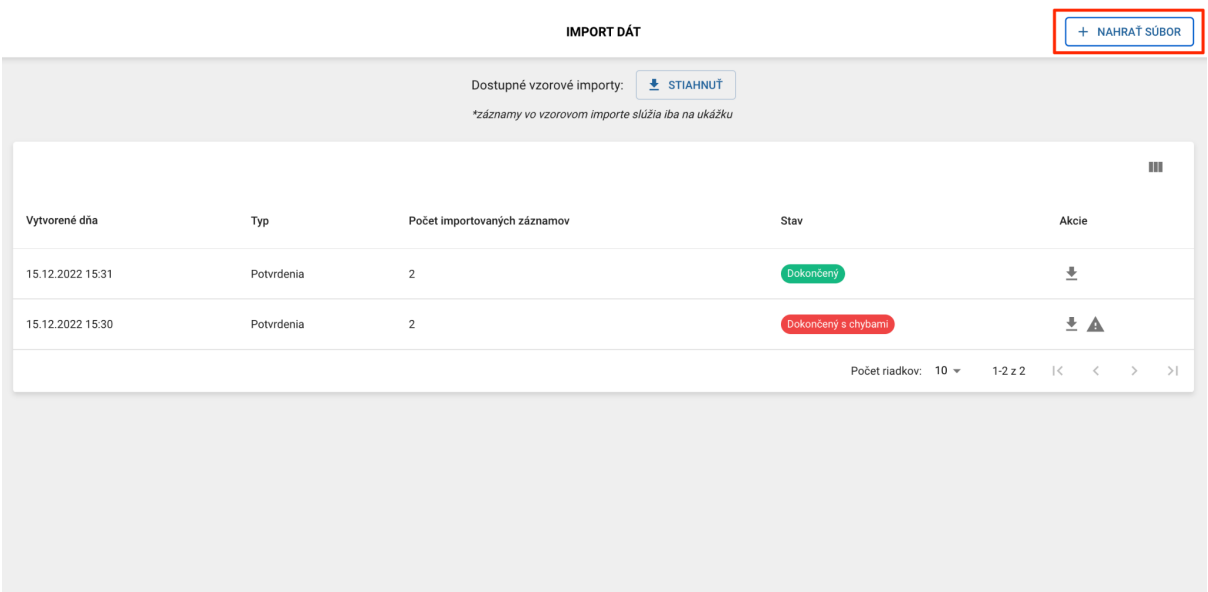

*Obrázok 42: Vytvorenie importu*

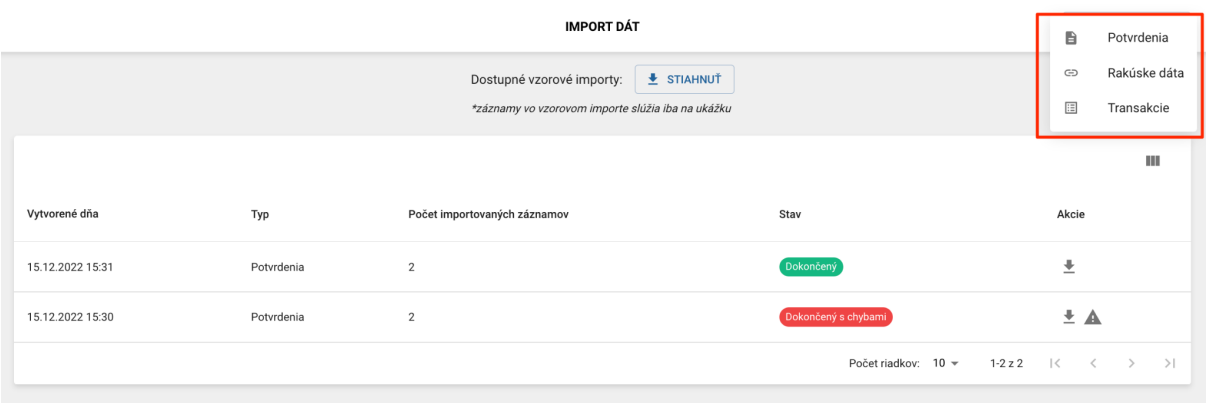

#### *Obrázok 43: Výber typu importu*

V prípade nesprávne zadaných údajov importného súboru sa používateľovi môže zobraziť jedno alebo viacero systémových upozornení:

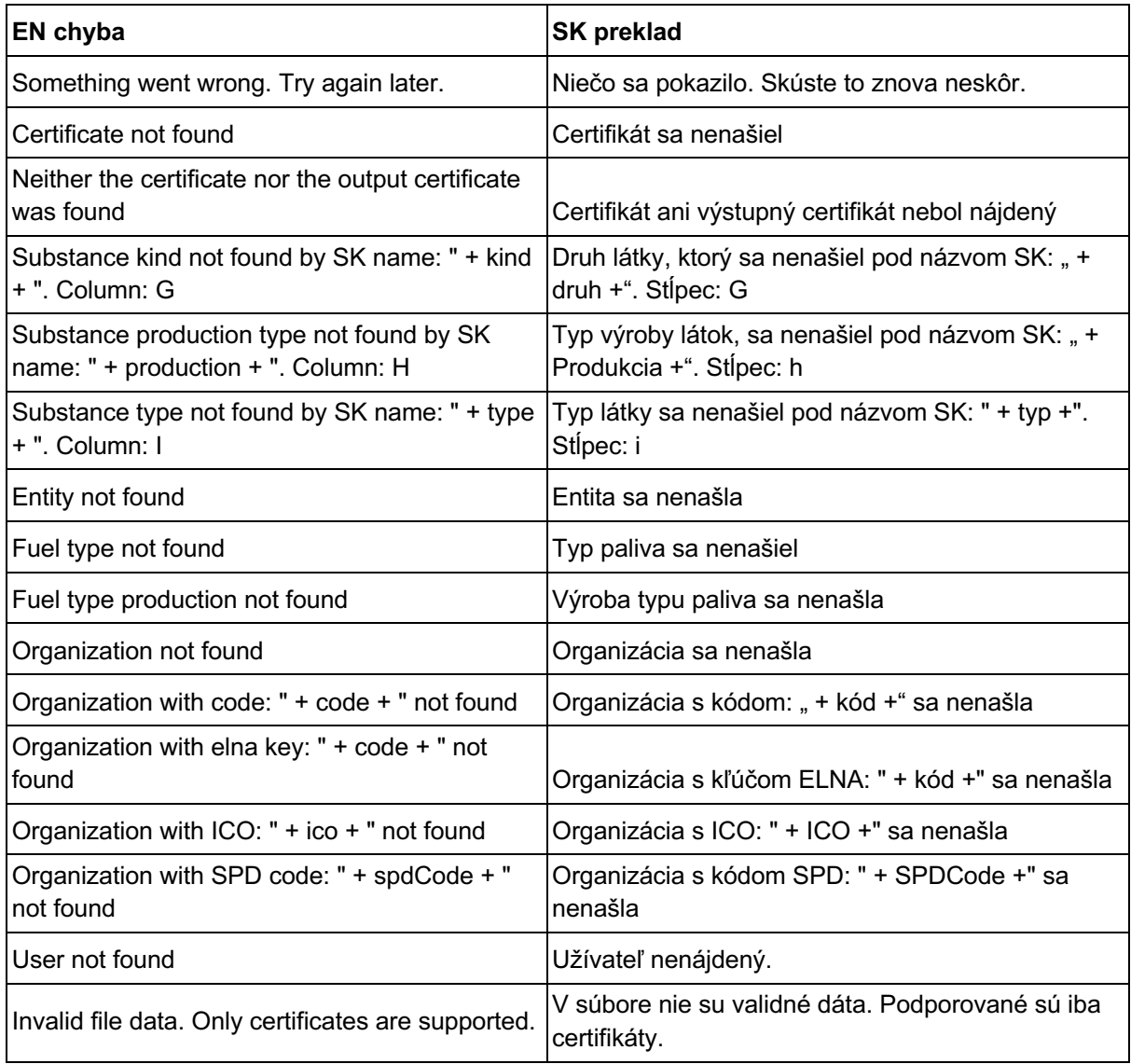

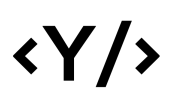

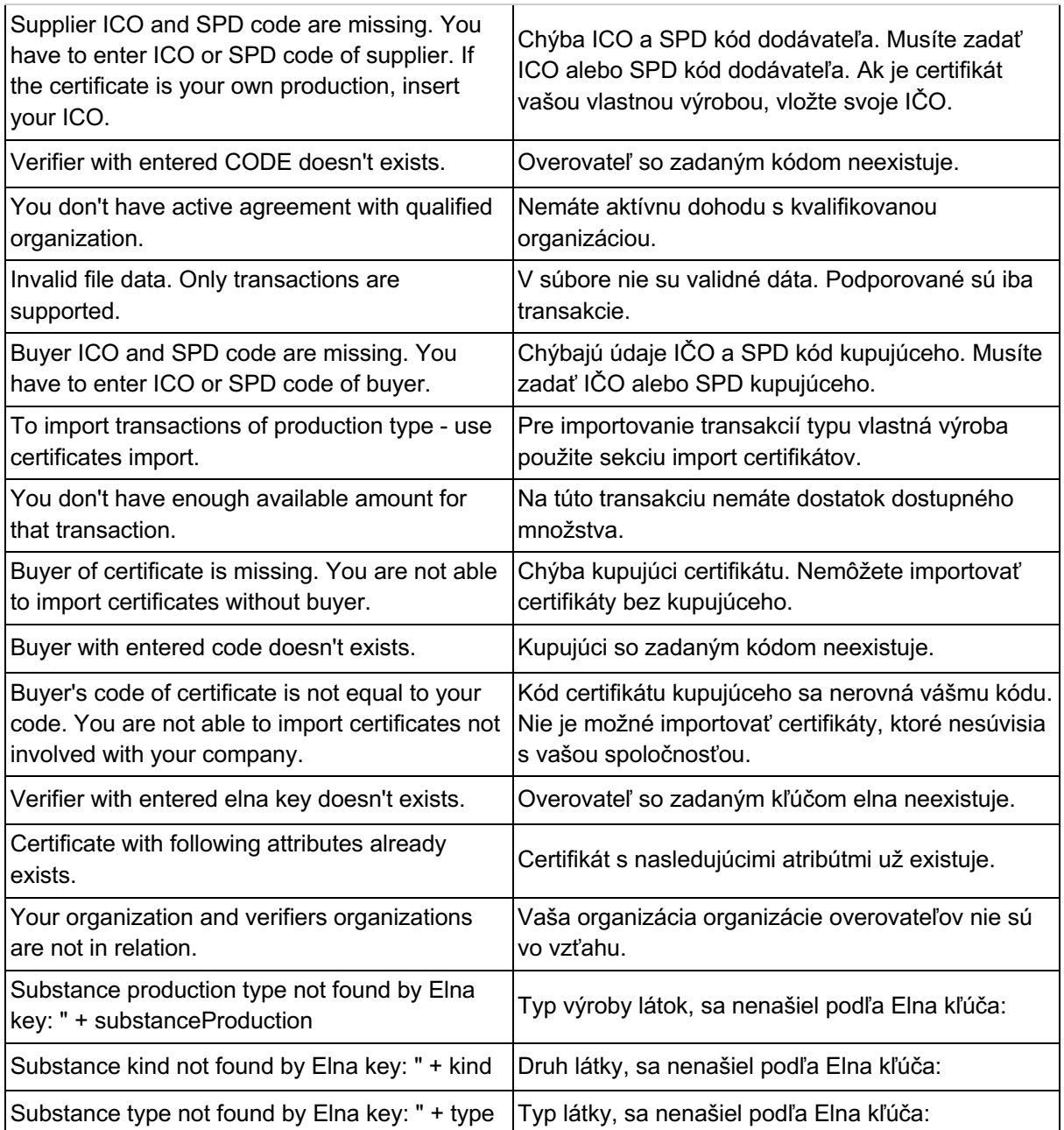

## 13. Reporty

Pre vytváranie reportov slúži časť Reporty.

Používateľ má na výber zo štyroch druhov reportov:

● CSV export (elNa)

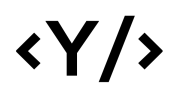

- Ročná správa
- Kvartálny report
- Export potvrdení

|               | Ø<br><b>SKBIO</b>                        |                      |                         |                             | <b>REPORTY</b> |            |                                             | + VYTVORIŤ                     |
|---------------|------------------------------------------|----------------------|-------------------------|-----------------------------|----------------|------------|---------------------------------------------|--------------------------------|
| - 11          | $\overline{a}$<br>Testovací Subjekt 1    |                      |                         |                             |                |            |                                             |                                |
| Ĥ             | Organizácia<br>SHMUTest1<br>$\checkmark$ |                      |                         |                             |                |            |                                             | $\alpha$<br>Ш                  |
| B             | Zoznam potvrdení                         | Typ                  | Odborne spôsobilá osoba | Vytvorené dňa               | Dátum od       | Dátum do   | Stav                                        | Akcie                          |
| E             | Zoznam transakcií                        | Excel export         | SGS Slovakia s. r.o.    | 15.12.2022 17:09            | 15.12.2022     | 15.12.2022 | Čaká na schválenie                          | $\pm$ $\times$                 |
| $\rightarrow$ | Vstupno-výstupné certifi                 | Kvartálny report     | $\cdot$                 | 15.12.2022 17:09            | 01.01.2022     | 31.03.2022 | Vytvorený                                   | $\frac{1}{2}$ $\times$         |
| 田<br>O        | Zoznam iných palív<br>Elektrina          | CSV export (elNa)    | $\sim$                  | 15.12.2022 17:09            | 15.12.2022     | 15.12.2022 | Vytvorený                                   | $\frac{1}{2}$ $\times$         |
| 目             | Projekty                                 | Excel export         | SGS Slovakia s. r.o.    | 15.12.2022 17:09            | 15.12.2022     | 15.12.2022 | Čaká na schválenie                          | $\pm$ $\times$                 |
| Ŧ             | Import dát                               |                      |                         |                             |                |            | Počet riadkov: 10 -<br>$1-4z4$<br>$\vert <$ | >1<br>$\,<\,$<br>$\rightarrow$ |
| ш             | Reporty                                  |                      |                         |                             |                |            |                                             |                                |
| 8<br>n1       | Moje OSO<br>Moja organizácia             |                      |                         |                             |                |            |                                             |                                |
| ዹ             | Profil                                   |                      |                         |                             |                |            |                                             |                                |
| $\boxed{2}$   | Otázky a odpovede<br>skbio.info@shmu.sk  |                      |                         |                             |                |            |                                             |                                |
|               | Ж                                        |                      |                         |                             |                |            |                                             |                                |
|               |                                          |                      |                         | Obrázok 44: Zoznam reportov |                |            |                                             |                                |
|               | Excel export                             | SGS Slovakia s. r.o. | 15.12.2022 17:09        | 15.12.2022                  | 15.12.2022     |            | Čaká na schválenie                          | $\overline{\bullet}$ $\times$  |

*Obrázok 45: Stiahnutie reportu*

V časti Akcie je možné report stiahnuť, prípadne vymazať.

Subjekt má možnosť vytvoriť excel export na kontrolu Odborne spôsobilej osobe (OSO). Excel export vytvára subjekt na základe obdobia kvartálu, ktorý chce poslať na kontrolu. Možnosť vytvorenia excel exportu majú aj samotné OSO. Vyberie sa preto obdobie podľa obdobia kvartálu:

**1Q (1.1.-31.3.) 2Q (1.4.-30.6.) 3Q (1.7.-30.9.) 4Q (1.10.-31.12).**

Subjekt má možnosť vytvoriť kvartálny report, ktorý sa odosiela na Ministerstvo hospodárstva SR (Hlásenie o množstve pohonných látok s obsahom biopalív uvedených na trh), pričom je možné report vytvoriť, pozrieť sa na správnosť údajov a až tak ho odoslať príslušnému úradu.

Subjekt má možnosť vytvoriť ročnú správu, ktorá sa odosiela po skončení kalendárneho roka na príslušné úrady. Subjekt vyberie rok, za ktorý chce ročnú správu vytvoriť.

### 14. Moje OSO

SystémumožňujevčastiMojeOSOzobraziťvšetkyOSOspravujúceorganizáciu.V zozname sú zobrazené základné informácie o organizáciách, ako IČO názov, platnosť a stav účtu.

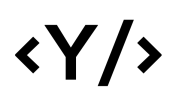

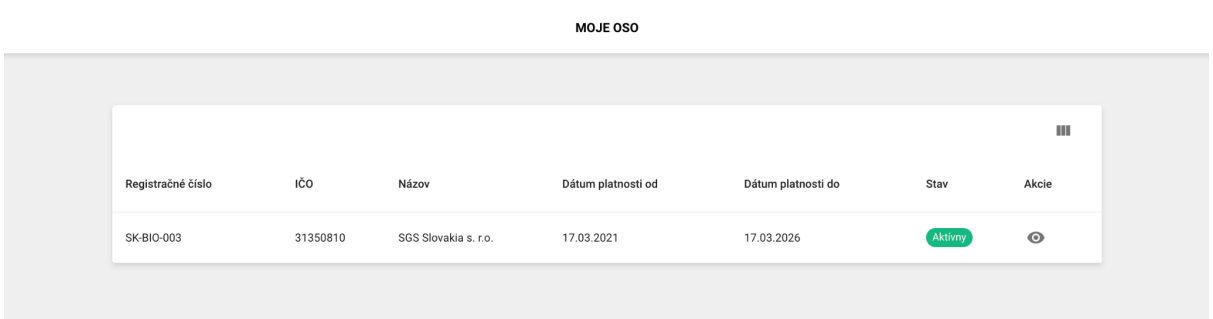

#### *Obrázok 46: Moje OSO*

V zozname, v časti Akcie je dostupný detail organizácie.

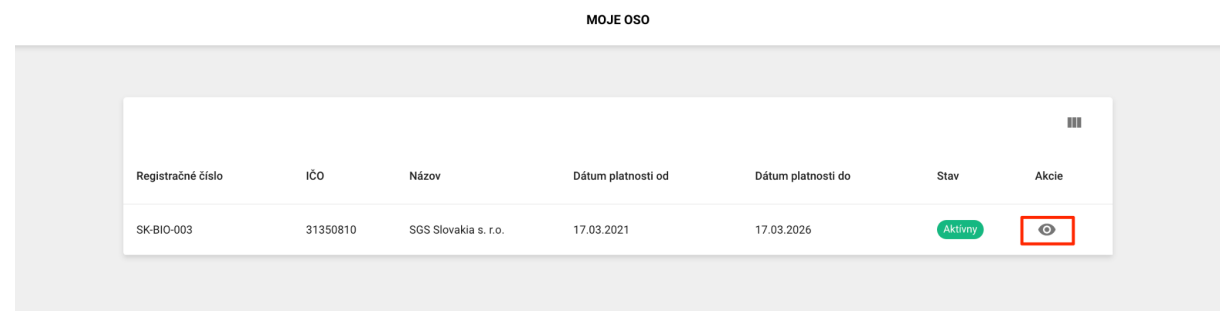

*Obrázok 47: Moje OSO - akcie*

#### 14.1. Detail OSO

V tejto časti sú dostupné detailné informácie o zvolenej OSO - profil organizácie, sídlo a poštová adresa, ako aj história zmien stavu účtu.

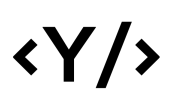

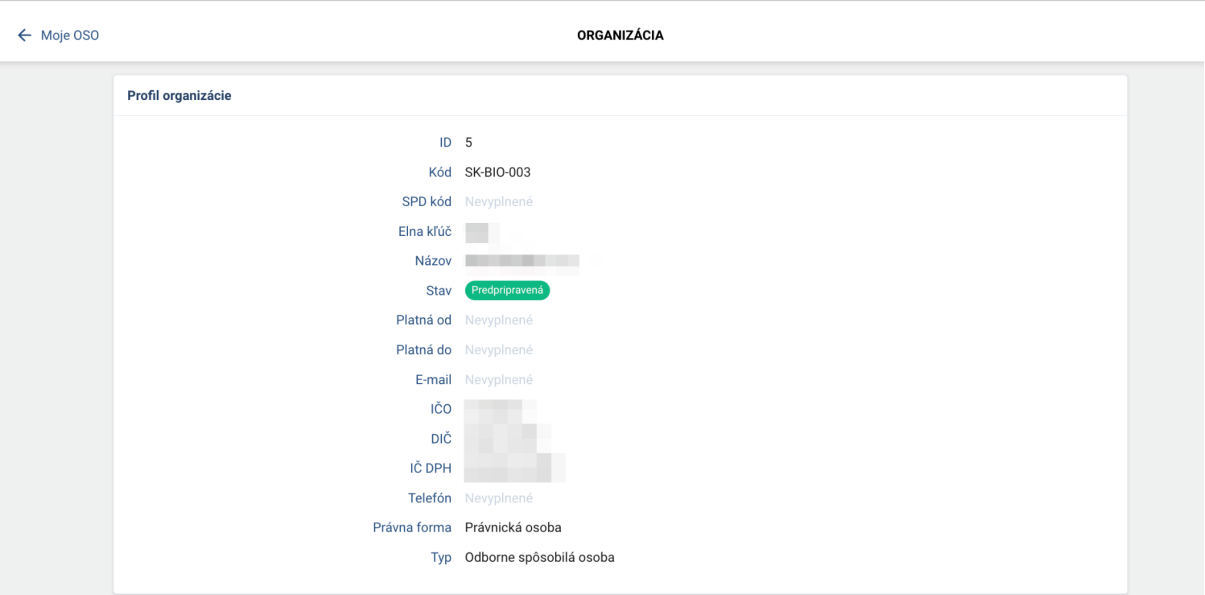

*Obrázok 48: Detail OSO*

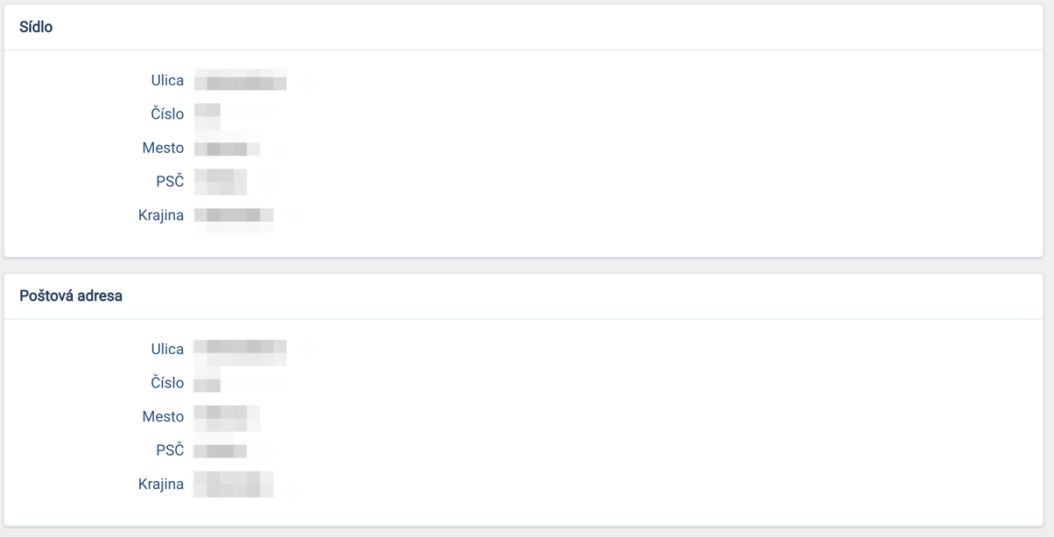

*Obrázok 49: Detail OSO - sídlo a poštová adresa*

### 15. Moja organizácia

Časť Moja organizácia, podobne ako pri časti Detail OSO, zobrazuje detailné informácie o organizácii. Zobrazené sú informácie o práve zvolenej organizácii prihláseného používateľa.

V sekcii Používatelia sa nachádza zoznam používateľov patriacich do zvolenej organizácie. Pomocou tlačidla "Priradiť používateľa k organizácii" je možné pridať používateľov do organizácie**.** Po stlačení tlačidla sa otvorí modálne okno, kde je možné vyhľadať existujúceho používateľa, prípadne vytvoriť nového používateľa a priradiť ho k organizácii.

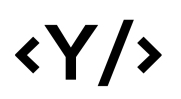

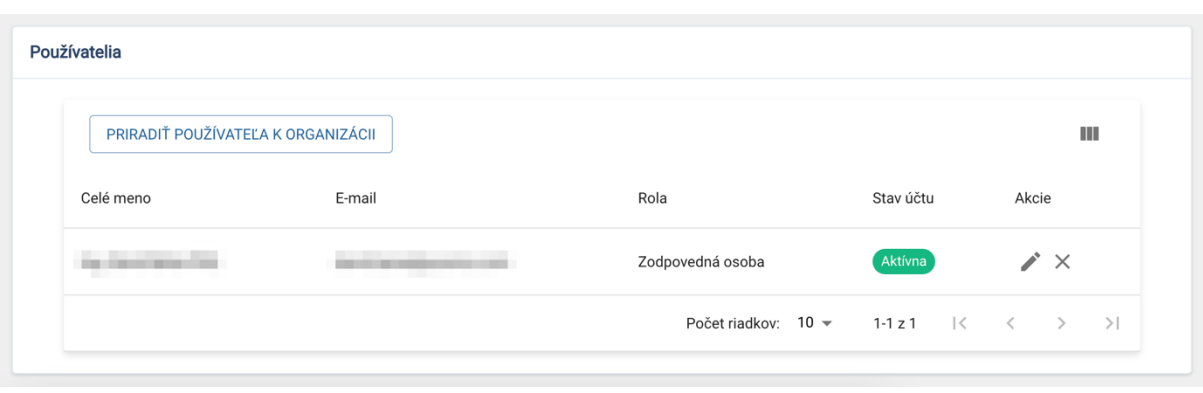

*Obrázok 50: Detail organizácie - používatelia*

Po zakliknutí položky "Pridať existujúceho používateľa" je možné pomocou e-mailovej adresy pridať do organizácie existujúceho používateľa. V prípade, že voľba zaškrtnutá nie je, je možné vyplniť detailné informácie o používateľovi, ako aj nastaviť jeho rolu v organizácii.

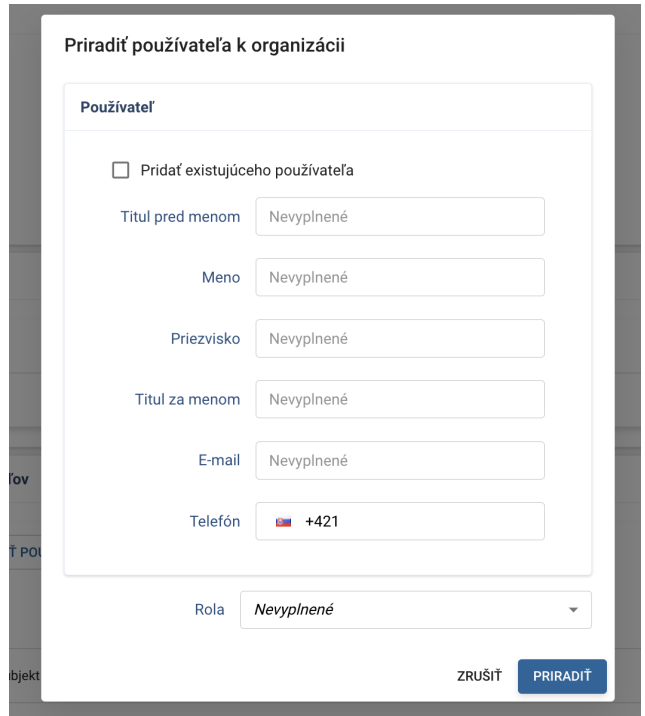

*Obrázok 51: Detail organizácie – pridanie nového používateľa* 

Po stlačení ikonky "Upraviť používateľa" je možné zmeniť rolu používateľa v organizácii, ako aj aktivovať/deaktivovať účet používateľa.

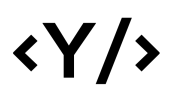

| PRIRADIŤ POUŽÍVATEĽA K ORGANIZÁCII |                   |             |           | ш     |
|------------------------------------|-------------------|-------------|-----------|-------|
| Celé meno                          | E-mail            | Rola        | Stav účtu | Akcie |
| Clarita Nolan                      | lenka@shmu.sk     | Konateľ     | Aktívna   |       |
| Raymon Schuppe                     | admin@younics.com | Konateľ     | Neaktívna |       |
| Jozef Testovac                     | jtest@test.com    | Zamestnanec | Aktívna   |       |

*Obrázok 52: Detail organizácie - úprava používateľa*

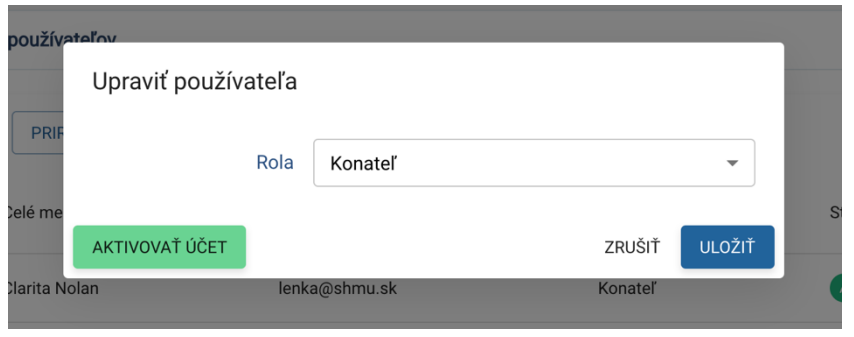

*Obrázok 53: Detail organizácie - úprava používateľa*

Po stlačení ikonky "Odstrániť z organizácie" je možné používateľa z organizácie vymazať.

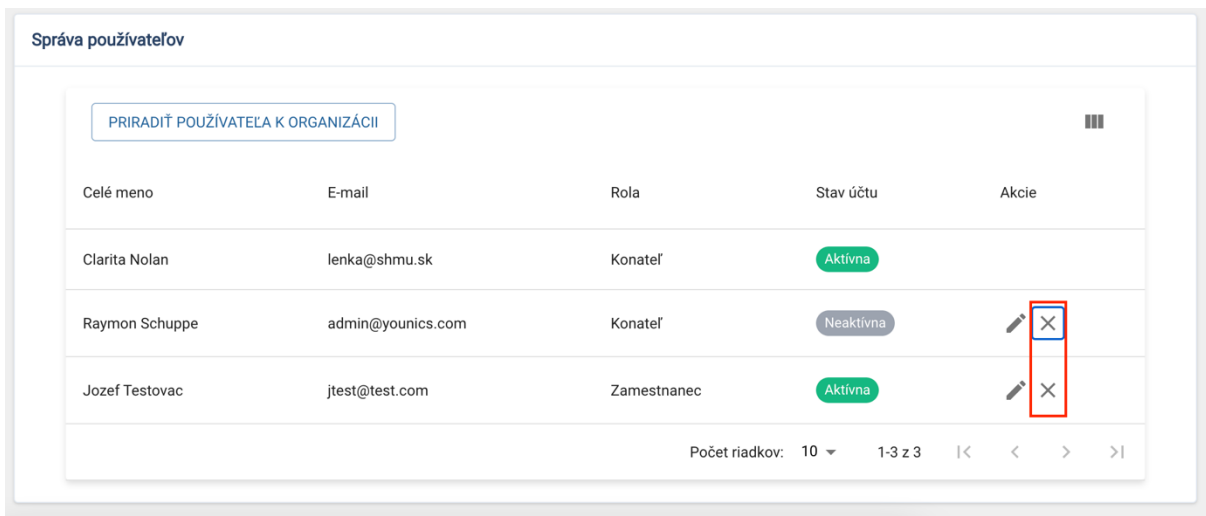

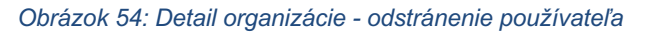

## 16. Profil

V tejto časti sú dostupné informácie o prihlásenom používateľovi a jeho účte. Po úprave údajov a stlačení tlačidla "Uložiť zmeny" je možné tieto údaje zmeniť.

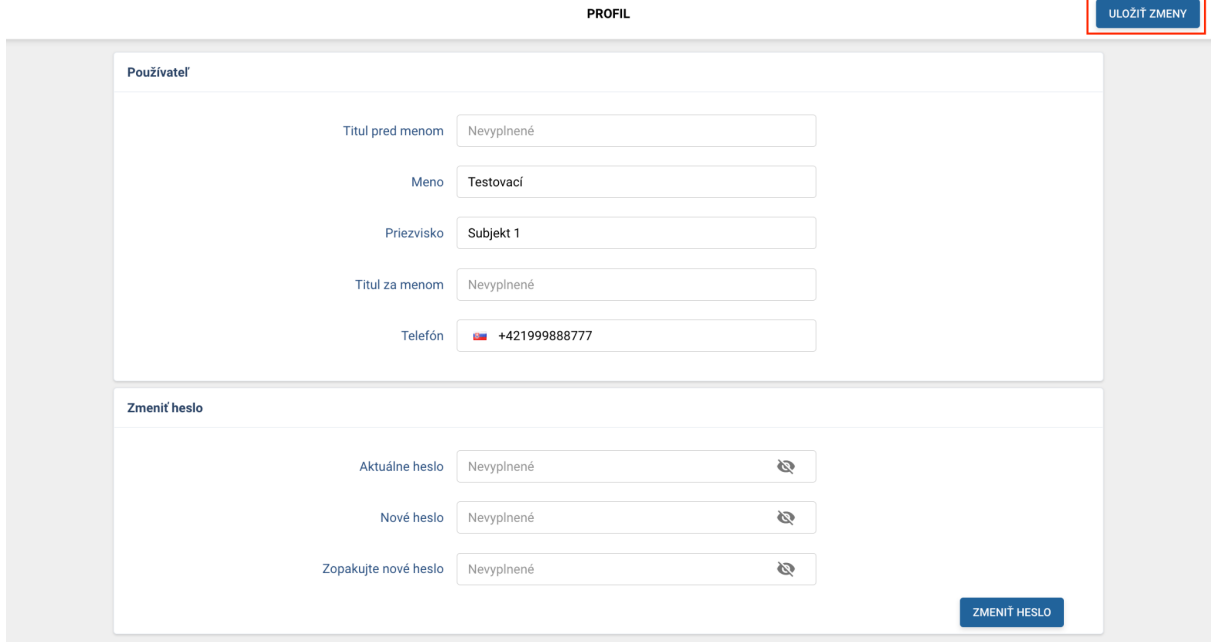

*Obrázok 55: Profil používateľa*